# **brother.**

# Guida dell'utente in rete

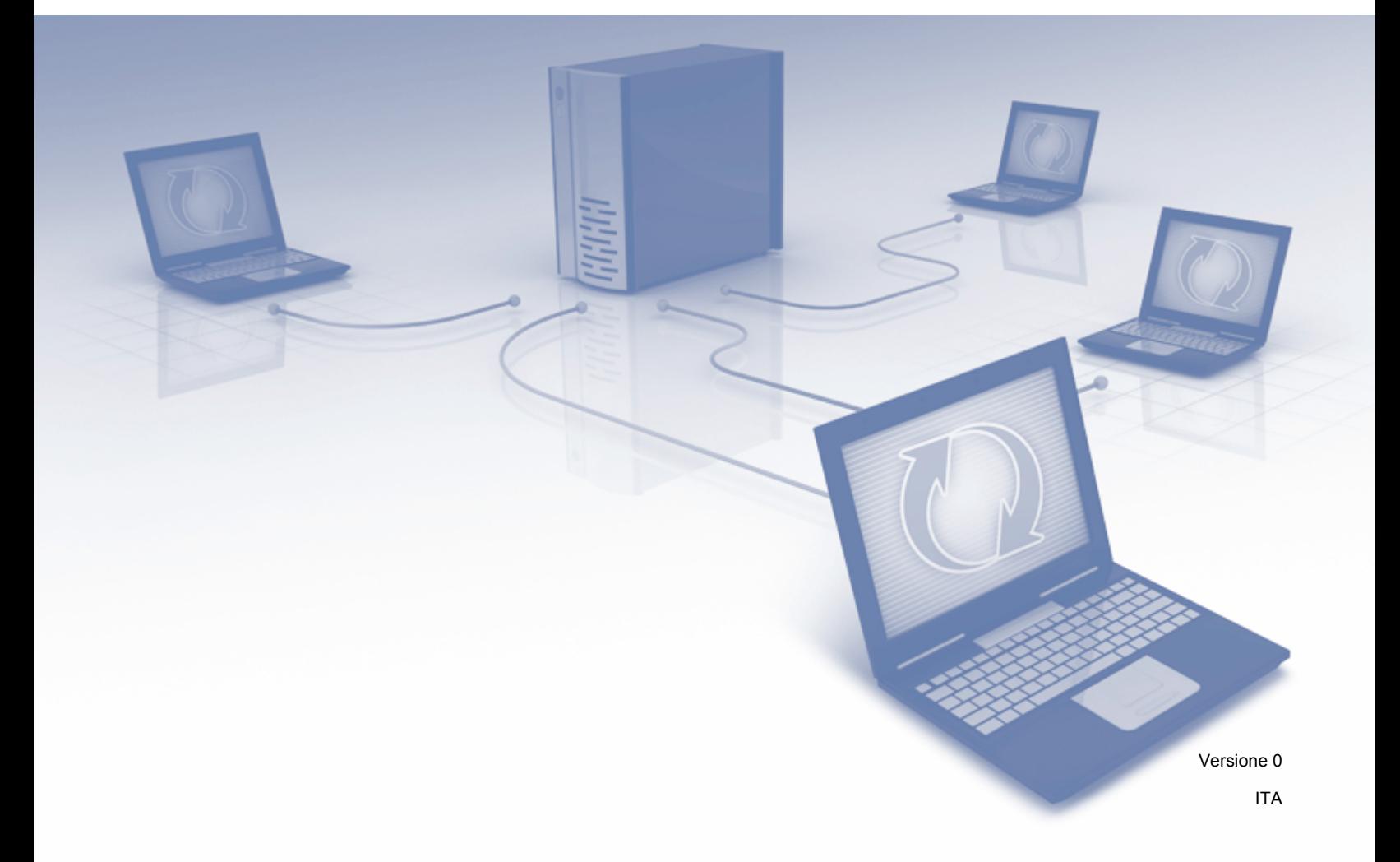

# **Sommario**

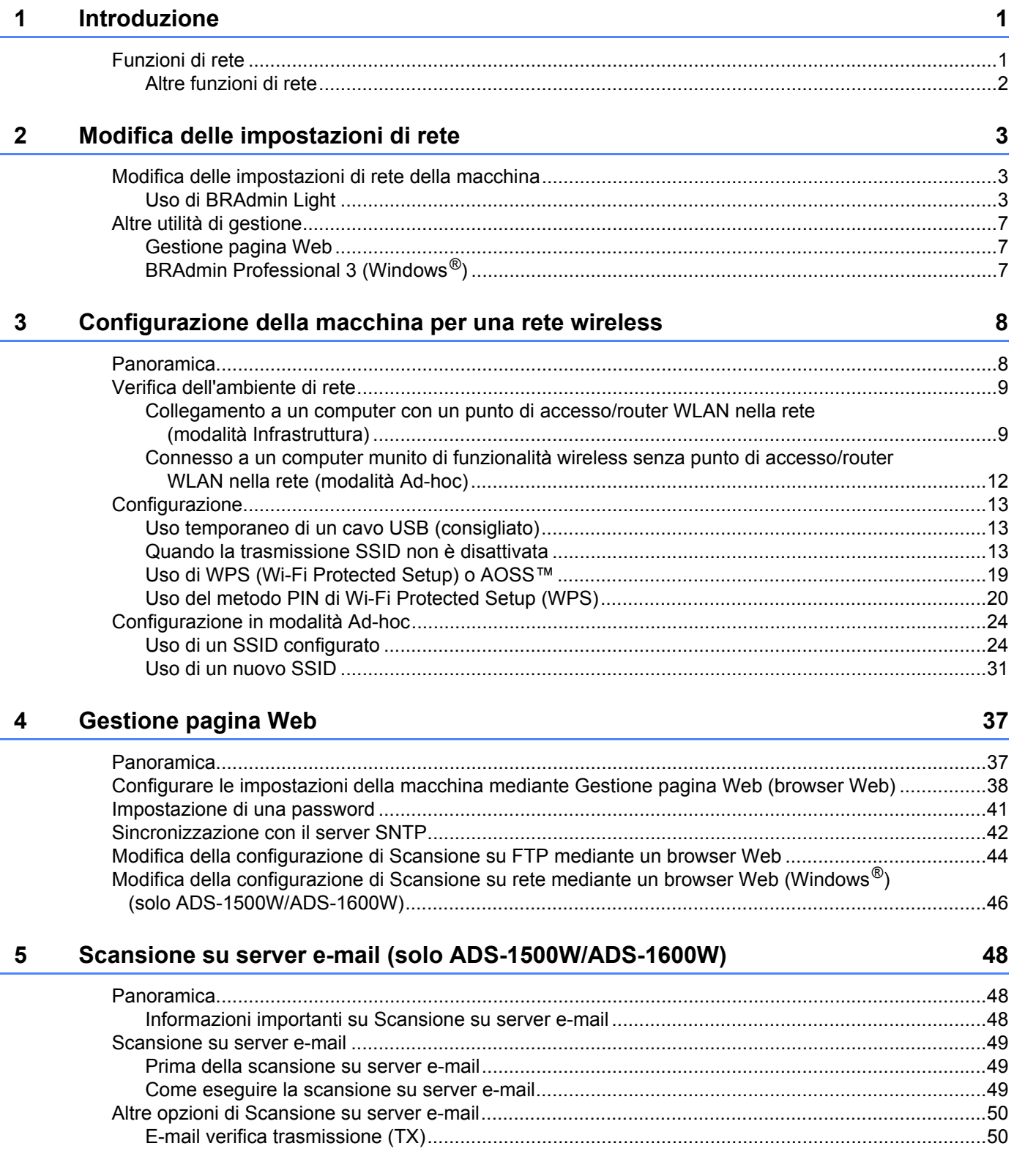

# **[6 Funzioni di protezione 51](#page-53-0)**

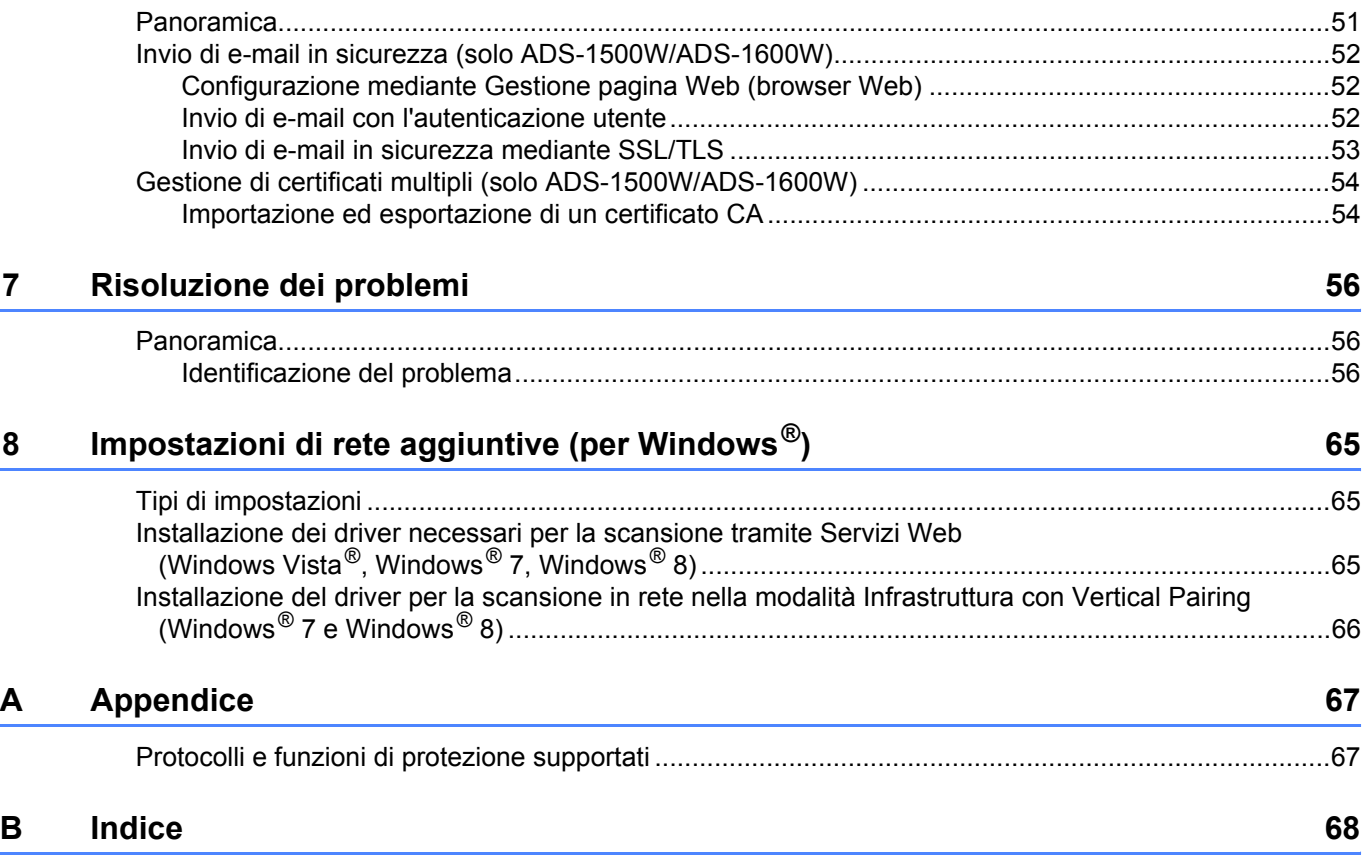

# <span id="page-3-1"></span>**Funzioni di rete <sup>1</sup>**

<span id="page-3-0"></span>**1**

La macchina Brother può essere condivisa su una rete wireless Ethernet IEEE 802.11b/g/n mediante il server di scansione di rete interno. Il server di scansione supporta varie funzioni e metodi di connessione, a seconda del sistema operativo e della configurazione di rete. Nella tabella seguente sono indicate le funzioni di rete e le connessioni supportate da ogni sistema operativo.

<span id="page-3-6"></span><span id="page-3-5"></span>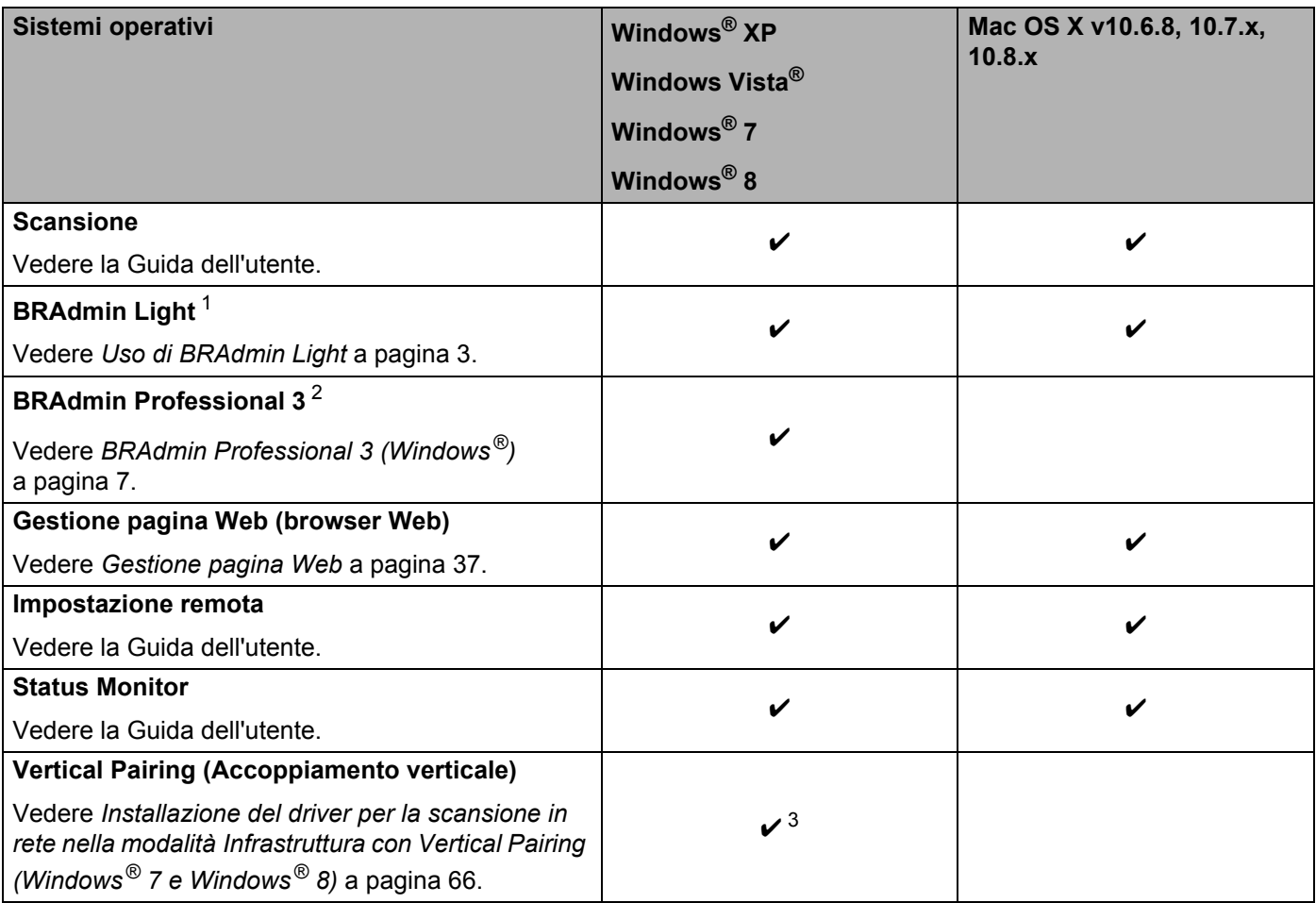

<span id="page-3-10"></span><span id="page-3-9"></span><span id="page-3-8"></span><span id="page-3-7"></span><span id="page-3-2"></span><sup>1</sup> BRAdmin Light per Macintosh è disponibile per il download all'indirizzo <http://solutions.brother.com/>

<span id="page-3-3"></span><sup>2</sup> BRAdmin Professional 3 è disponibile per il download all'indirizzo <http://solutions.brother.com/>

<span id="page-3-4"></span> $3$  Solo Windows<sup>®</sup> 7 e Windows<sup>®</sup> 8.

# <span id="page-4-0"></span>**Altre funzioni di rete <sup>1</sup>**

#### **Scansione su server e-mail (solo ADS-1500W/ADS-1600W) <sup>1</sup>**

La funzione Scansione su server e-mail consente di inviare i documenti acquisiti utilizzando Internet come mezzo di trasmissione. (Vedere *[Scansione su server e-mail \(solo ADS-1500W/ADS-1600W\)](#page-50-0)* a pagina 48.)

Prima di utilizzare la funzione, occorre configurare le necessarie impostazioni della macchina utilizzando il relativo pannello dei comandi, BRAdmin Professional 3 o Gestione pagina Web.

#### **Sicurezza <sup>1</sup>**

La macchina Brother utilizza alcuni dei protocolli di crittografia e protezione delle reti più aggiornati. (Vedere *[Funzioni di protezione](#page-53-0)* a pagina 51.)

**2**

# <span id="page-5-0"></span>**Modifica delle impostazioni di rete <sup>2</sup>**

# <span id="page-5-1"></span>**Modifica delle impostazioni di rete della macchina <sup>2</sup>**

Le impostazioni di rete della macchina possono essere modificate utilizzando BRAdmin Light, Gestione pagina Web e BRAdmin Professional 3.

### <span id="page-5-2"></span>**Uso di BRAdmin Light <sup>2</sup>**

BRAdmin Light è un'utilità progettata per l'impostazione iniziale dei dispositivi Brother connessi alla rete. Consente la ricerca di prodotti Brother in un ambiente TCP/IP, la visualizzazione dello stato e la configurazione delle impostazioni di rete di base, come ad esempio l'indirizzo IP.

### **Installazione di BRAdmin Light per Windows® <sup>2</sup>**

**1** Verificare che la macchina sia accesa.

- 2 Accendere il computer. Prima di procedere alla configurazione, chiudere tutte le applicazioni in esecuzione.
- 3 Inserire il DVD-ROM del programma di installazione nell'unità DVD-ROM. Viene automaticamente visualizzata la schermata iniziale. Se viene visualizzata la schermata del nome del modello, selezionare la macchina in dotazione. Se viene visualizzata la schermata della lingua, selezionare la lingua desiderata.
- 4 Viene visualizzato il menu principale del DVD-ROM. Fare clic su **Installazione personalizzata** > **Utility di rete**.
- 5 Fare clic su **BRAdmin Light** e seguire le istruzioni sullo schermo.

#### **Installazione di BRAdmin Light per Macintosh <sup>2</sup>**

Scaricare la versione più recente dell'utility Brother BRAdmin Light dalla pagina di download del modello nel sito<http://solutions.brother.com/>

#### **Impostazione di indirizzo IP, maschera di sottorete e gateway mediante BRAdmin Light <sup>2</sup>**

#### **NOTA**

- Scaricare la versione più recente dell'utility Brother BRAdmin Light dalla pagina di download del modello nel sito <http://solutions.brother.com/>
- Se è richiesta una gestione più avanzata della macchina, utilizzare la versione più recente dell'utilità BRAdmin Professional 3, scaricabile dalla pagina di download del proprio modello, all'indirizzo [http://solutions.brother.com/.](http://solutions.brother.com/) Questa utilità è disponibile solo per gli utenti di Windows<sup>®</sup>.
- Se si utilizza la funzione firewall di applicazioni antispyware o antivirus, disattivarla temporaneamente. Dopo avere verificato che è possibile eseguire la scansione, riattivare l'applicazione.
- <span id="page-6-0"></span>• Nome nodo: il nome del nodo appare nella finestra corrente di BRAdmin Light. Il nome del nodo predefinito del server di scansione della macchina è "BRWxxxxxxxxxxxx" per una rete wireless. (Dove "xxxxxxxxxxxx" è l'indirizzo MAC o l'indirizzo Ethernet della macchina.)
- Per impostazione predefinita non è richiesta alcuna password. Digitare la password, se è stata impostata, e premere **OK**.
- 1 Avviare BRAdmin Light.
	- Windows<sup>®</sup>

```
(Windows \mathbb{R} XP, Windows Vista\mathbb{R} e Windows \mathbb{R} 7)
```

```
Fare clic su (Start) > Tutti i programmi > Brother > BRAdmin Light > BRAdmin Light.
(Windows^{\circledR} 8)
```
Fare clic su (**BRAdmin Light**).

■ Macintosh

Fare clic su **Vai** dalla barra dei menu **Finder**, **Applicazioni** > **Brother** > **Utilità** > **BRAdminLight2**,

quindi fare doppio clic sull'icona (**BRAdmin Light.jar**).

2 BRAdmin Light cerca automaticamente i nuovi dispositivi.

Modifica delle impostazioni di rete

- Fare doppio clic sullo scanner Brother.
	- $\blacksquare$  Windows<sup>®</sup>

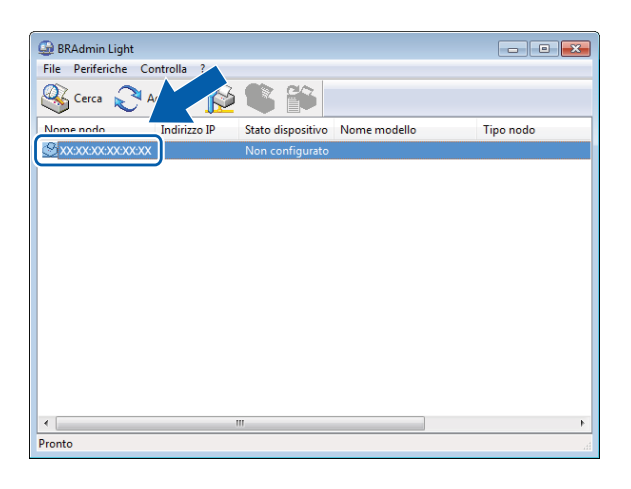

#### ■ Macintosh

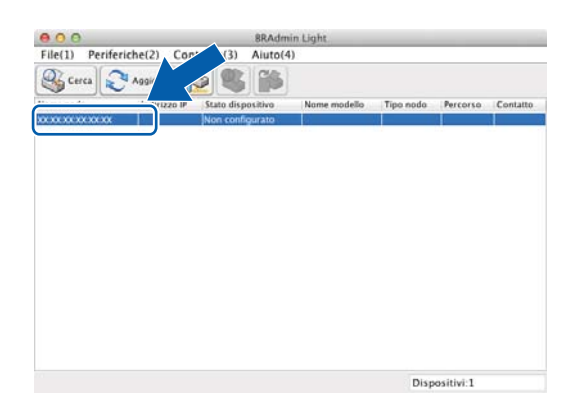

### **NOTA**

- Se il server di scansione è impostato sui valori predefiniti (e non si utilizza un server DHCP/BOOTP/RARP), il dispositivo viene visualizzato come **Non configurato** nella schermata dell'utilità BRAdmin Light.
- <span id="page-7-0"></span>• (ADS-1000W/ADS-1100W)

È possibile trovare l'indirizzo MAC della macchina (indirizzo Ethernet) in **Stato di rete** nella scheda **Rete** e Nome nodo in TCP/IP (Wireless) in **Wireless** nella scheda **Rete**, in Gestione pagina Web. Vedere *[Configurare le impostazioni della macchina mediante Gestione pagina Web \(browser Web\)](#page-40-0)* a pagina 38.

(ADS-1500W/ADS-1600W)

È possibile visualizzare l'indirizzo MAC della macchina (indirizzo Ethernet) e il nome del nodo mediante

l'LCD della macchina. Per trovare l'indirizzo MAC, premere  $\| \cdot \|$  (Impostaz.) > Rete > WLAN >

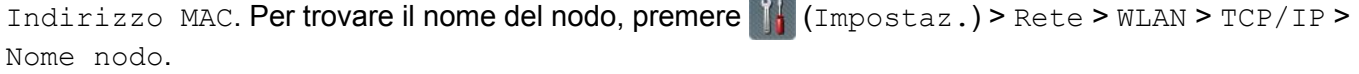

4 Scegliere **STATICO** da **Metodo di avvio**. Immettere un valore per **Indirizzo IP**, **Subnet mask**<sup>e</sup> **Gateway** (se necessario) per la macchina.

 $\blacksquare$  Windows<sup>®</sup>

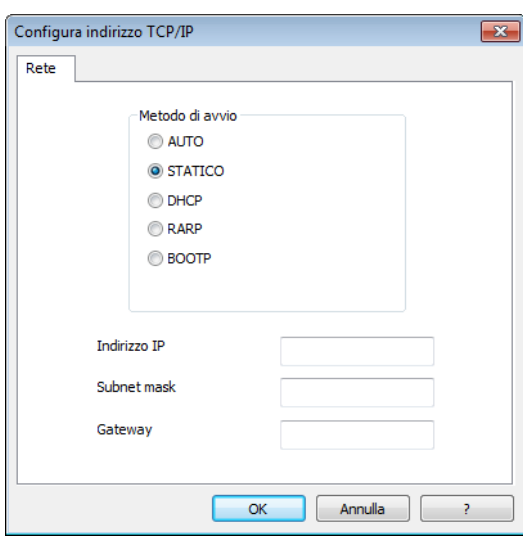

■ Macintosh

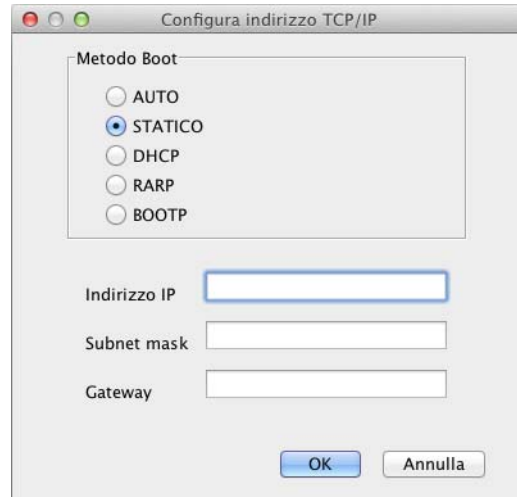

5 Fare clic su **OK**.

6 Con l'indirizzo IP programmato correttamente, la macchina Brother viene visualizzata nell'elenco dei dispositivi.

# <span id="page-9-0"></span>**Altre utilità di gestione <sup>2</sup>**

È possibile modificare le impostazioni di rete anche mediante queste utilità aggiuntive.

### <span id="page-9-1"></span>**Gestione pagina Web <sup>2</sup>**

È possibile utilizzare un browser Web standard per modificare le impostazioni del server di scansione tramite il protocollo HTTP (Hyper Text Transfer Protocol) o HTTPS (Hyper Text Transfer Protocol over Secure Socket Layer). (Vedere *[Configurare le impostazioni della macchina mediante Gestione pagina Web \(browser](#page-40-0)  Web)* [a pagina 38.](#page-40-0))

# <span id="page-9-2"></span>**BRAdmin Professional 3 (Windows®) <sup>2</sup>**

BRAdmin Professional 3 è un'utilità che consente una gestione più avanzata dei dispositivi Brother connessi alla rete. Questa utility è in grado di cercare i prodotti Brother nella rete e di visualizzare lo stato del dispositivo da una finestra in stile Esplora risorse di facile lettura, la quale utilizza un colore diverso per mostrare lo stato di ciascun dispositivo. È possibile configurare le impostazioni di rete e dei dispositivi e aggiornare il firmware dei dispositivi da un computer Windows® nella WLAN. BRAdmin Professional 3 consente inoltre di registrare l'attività dei dispositivi Brother nella rete e di esportare i dati del registro in formato HTML, CSV, TXT o SQL.

#### **NOTA**

- Utilizzare la versione più aggiornata dell'utilità BRAdmin Professional 3, disponibile per il download all'indirizzo <http://solutions.brother.com/>. Questa utilità è disponibile solo per gli utenti di Windows®.
- Se si utilizza la funzione firewall di applicazioni antispyware o antivirus, disattivarla temporaneamente. Dopo avere verificato che è possibile eseguire la scansione, configurare le impostazioni del software seguendo le istruzioni.
- <span id="page-9-3"></span>• Nome nodo: il nome del nodo relativo a ciascun dispositivo Brother in rete è visualizzato in BRAdmin Professional 3. Il nome predefinito del nodo è "BRWxxxxxxxxxxxx" per una rete wireless (dove "xxxxxxxxxxxx" è l'indirizzo MAC o l'indirizzo Ethernet della macchina).

# **3**

# <span id="page-10-0"></span>**Configurazione della macchina per una rete wireless <sup>3</sup>**

# <span id="page-10-1"></span>**Panoramica <sup>3</sup>**

Per collegare la macchina alla rete wireless è consigliabile seguire uno dei metodi di impostazione descritti nella Guida di installazione rapida.

Il metodo di impostazione più semplice è l'impostazione wireless mediante il DVD-ROM del programma di impostazione e un cavo USB.

Per informazioni su altri metodi di configurazione wireless, leggere questo capitolo, il quale fornisce ulteriori informazioni su come configurare le impostazioni della rete wireless. Per informazioni sulle impostazioni TCP/IP, vedere *[Modifica delle impostazioni di rete della macchina](#page-5-1)* a pagina 3.

### **NOTA**

• Per ottenere risultati ottimali con la scansione quotidiana di documenti, posizionare la macchina Brother più vicino possibile al punto di accesso/router WLAN, evitando qualsiasi ostacolo. Grandi oggetti e pareti tra i due dispositivi, nonché interferenze provenienti da altre apparecchiature elettroniche possono influire sulla velocità di trasferimento dati dei documenti.

A causa di questi fattori, la connessione wireless potrebbe non essere la scelta ottimale per alcuni tipi di documenti e applicazioni. Se si esegue la scansione di file di grandi dimensioni, ad esempio documenti composti da più pagine con testo e grafica, potrebbe essere opportuno scegliere una connessione USB per ottenere la massima velocità di trasmissione effettiva.

• Prima di configurare le impostazioni wireless sarà necessario conoscere il nome della rete: (SSID) e chiave di rete.

# <span id="page-11-0"></span>**Verifica dell'ambiente di rete <sup>3</sup>**

### <span id="page-11-1"></span>**Collegamento a un computer con un punto di accesso/router WLAN nella rete (modalità Infrastruttura) <sup>3</sup>**

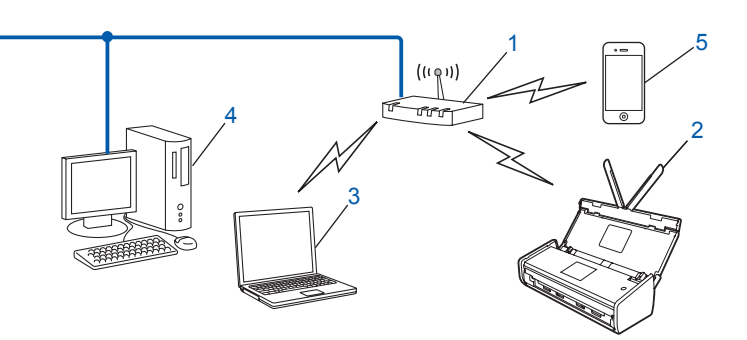

- <span id="page-11-2"></span>**1 Punto di accesso/router WLAN [1](#page-11-2)**
	- <sup>1</sup> Se il computer supporta Wi-Fi Intel<sup>®</sup> My WiFi Technology (MWT), è possibile utilizzare il computer come punto di accesso supportato per Wi-Fi Protected Setup (WPS).
- **2 Macchina di rete wireless (la macchina in uso)**
- **3 Computer con funzionalità wireless collegato al punto di accesso/router WLAN**
- **4 Computer cablato privo di funzionalità wireless collegato al punto di accesso/router WLAN con un cavo di rete**
- **5 Dispositivo mobile collegato al punto di accesso/router wireless**

#### **Metodo di configurazione <sup>3</sup>**

Le istruzioni riportate di seguito presentano dei metodi per la configurazione della macchina Brother in un ambiente di rete wireless. Scegliere il metodo più appropriato al proprio ambiente.

Configurazione wireless con utilizzo temporaneo di un cavo USB (consigliato)

Vedere *[Uso temporaneo di un cavo USB \(consigliato\)](#page-15-3)* a pagina 13.

- Configurazione wireless con metodo PIN mediante WPS (Wi-Fi Protected Setup) o AOSS™ Vedere *[Uso di WPS \(Wi-Fi Protected Setup\) o AOSS™](#page-21-1)* a pagina 19.
- Configurazione wireless con metodo PIN mediante WPS Vedere *[Uso del metodo PIN di Wi-Fi Protected Setup \(WPS\)](#page-22-1)* a pagina 20.

### <span id="page-12-0"></span>**Come controllare lo stato della WLAN <sup>3</sup>**

(ADS-1000W/ADS-1100W)

- **1** Avviare ControlCenter.
	- $\blacksquare$  Windows<sup>®</sup>
	- 1 Fare clic sull'icona ceu (ControlCenter4) nella barra delle applicazioni, quindi selezionare Apri. Viene visualizzata la finestra **ControlCenter4**.
	- **2** Fare clic sulla scheda **Impostazioni dispositivo** (l'esempio seguente mostra ControlCenter4 in **Modalità Base**).

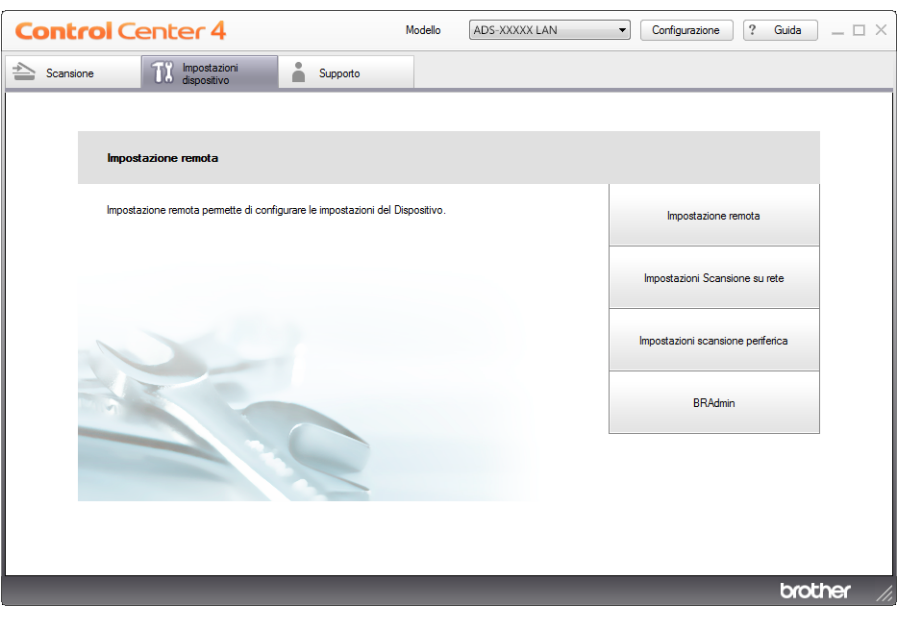

- Macintosh
- **1** Fare clic sull'icona (ControlCenter2) nel Dock. Viene visualizzata la finestra **ControlCenter2**.

**2** Fare clic sulla scheda **IMPOSTAZIONI DISPOSITIVO**.

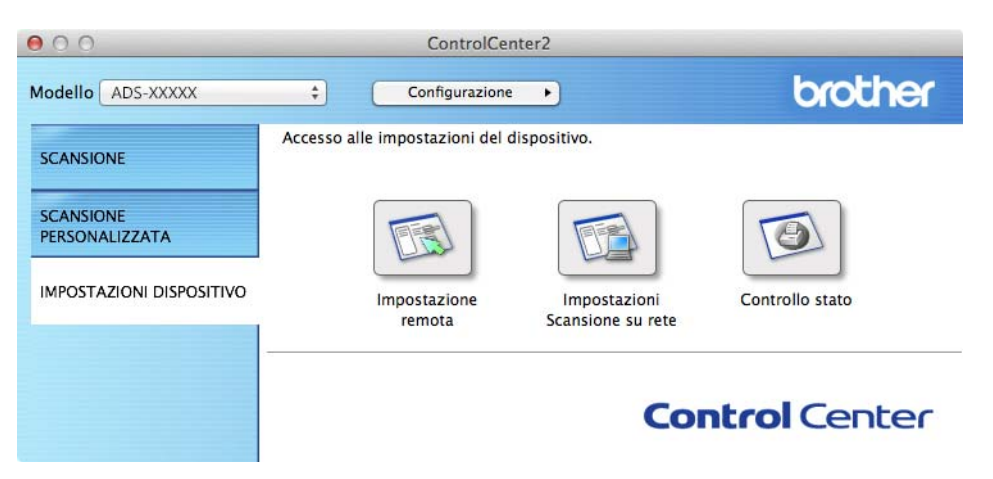

- 2 Fare clic su **Impostazioni Scansione su rete**. Viene visualizzata la finestra Gestione pagina Web.
- 3 Fare clic sulla scheda **Rete**, quindi fare clic su **Stato di rete**. La schermata visualizza lo stato della rete della macchina.

(ADS-1500W/ADS-1600W)

- **1** Premere  $\left| \right|$  (Impostaz.).
- Premere Rete.
- **3** Premere WLAN.
- Premere  $\triangle$  o  $\nabla$ , quindi premere Stato WLAN.
- Premere Stato.

### <span id="page-14-0"></span>**Connesso a un computer munito di funzionalità wireless senza punto di accesso/router WLAN nella rete (modalità Ad-hoc) <sup>3</sup>**

Questo tipo di rete non dispone di un punto di accesso/router WLAN centrale. Ogni client wireless comunica direttamente con gli altri. Quando la macchina wireless Brother (la macchina in uso) fa parte di questa rete, riceve tutti i processi di scansione direttamente dal computer che invia i dati di scansione.

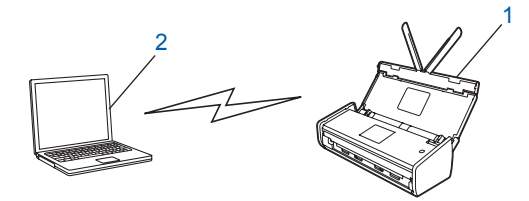

**1 Macchina di rete wireless (la macchina in uso)**

#### **2 Computer con funzionalità wireless**

La connessione di rete wireless con i prodotti Windows Server<sup>®</sup> nella modalità Ad hoc non è garantita. Per configurare la macchina nella modalità Ad hoc, vedere *[Configurazione in modalità Ad-hoc](#page-26-2)* a pagina 24.

# <span id="page-15-0"></span>**Configurazione <sup>3</sup>**

### <span id="page-15-3"></span><span id="page-15-1"></span>**Uso temporaneo di un cavo USB (consigliato) <sup>3</sup>**

Questo è il metodo di configurazione consigliato. Per istruzioni in merito, vedere la Guida di installazione rapida.

### <span id="page-15-2"></span>**Quando la trasmissione SSID non è disattivata <sup>3</sup>**

1 Prima di configurare la macchina è consigliabile prendere nota delle impostazioni della rete wireless. Queste informazioni saranno necessarie prima di continuare con la configurazione. Controllare e registrare le impostazioni correnti della rete wireless.

#### **Nome rete: (SSID)**

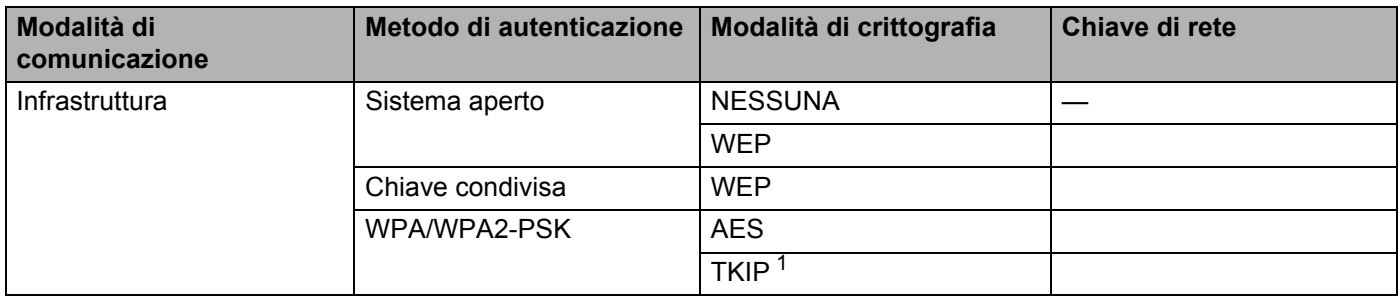

<span id="page-15-4"></span><sup>1</sup> TKIP è supportato solo per WPA-PSK.

#### **Ad esempio:**

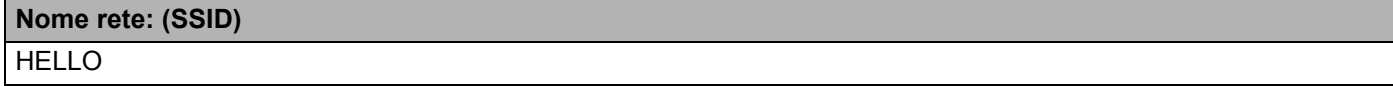

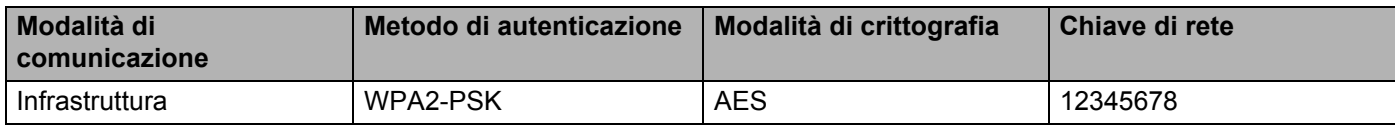

#### **NOTA**

Se il router utilizza la crittografia WEP, immettere la chiave utilizzata come prima chiave WEP. La macchina Brother supporta solo l'uso della prima chiave WEP.

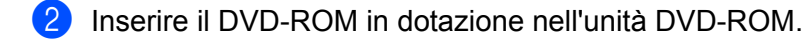

#### Eseguire una delle seguenti operazioni:

- $\blacksquare$  Windows<sup>®</sup>
	- **1** Fare clic su **Installazione personalizzata**.

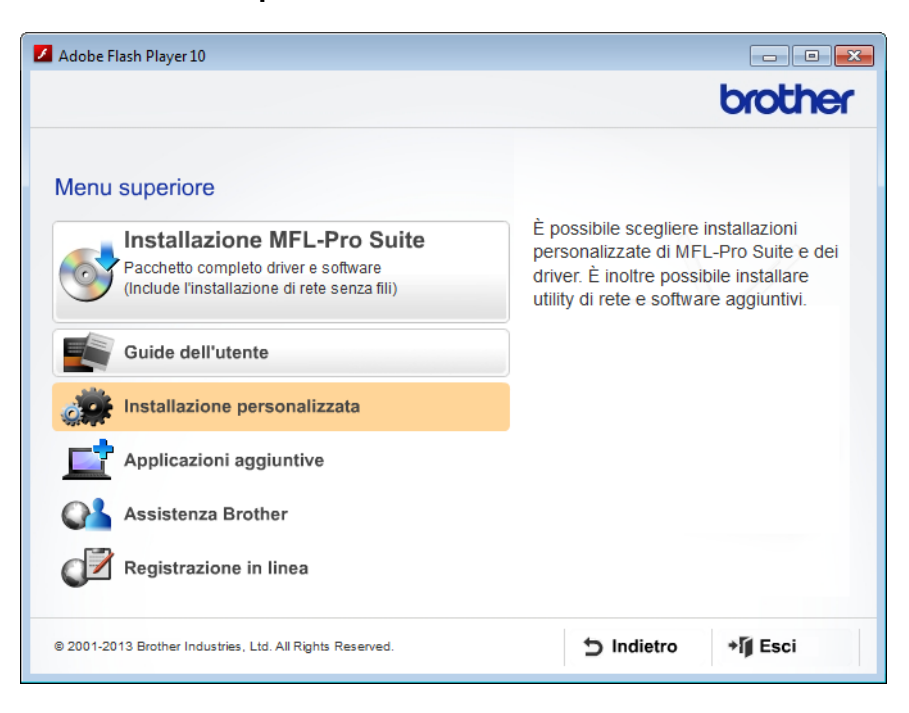

**2** Fare clic su **Impostazione guidata LAN senza fili**.

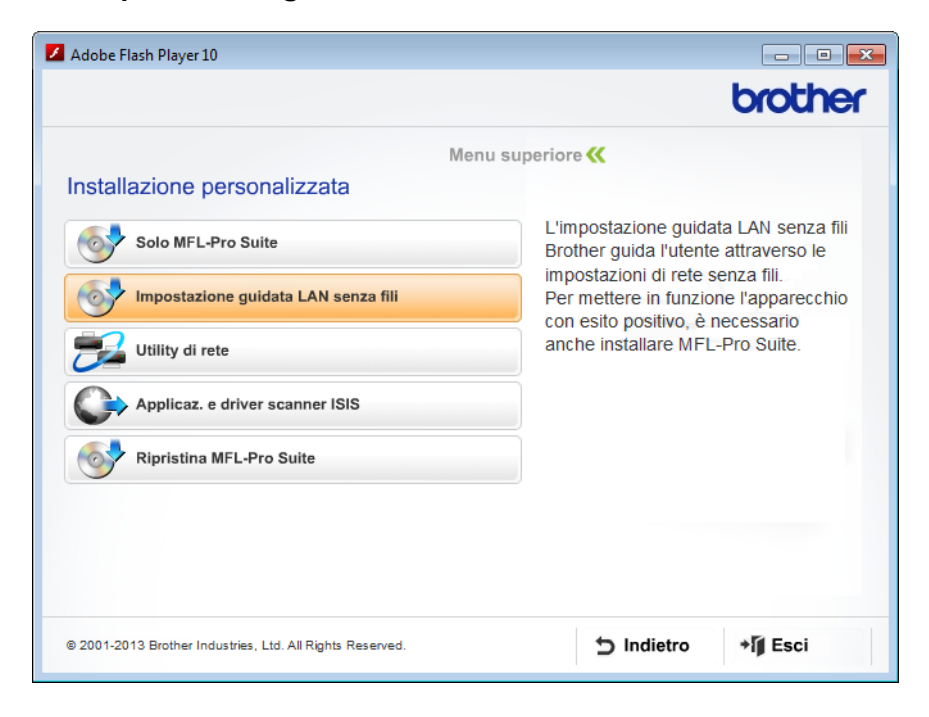

- Macintosh
	- Fare doppio clic sull'icona **BROTHER** sul desktop.
	- Fare doppio clic su **Utility**.

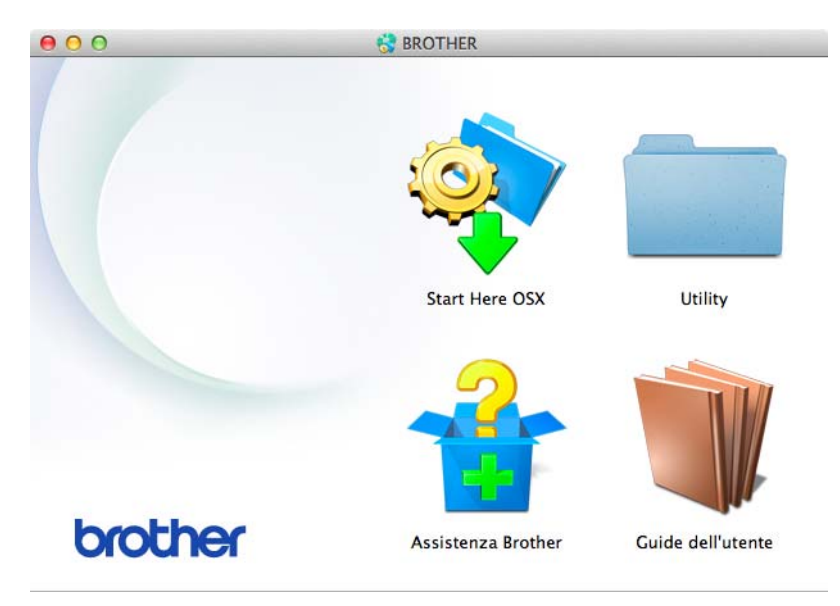

Fare doppio clic su **Impostazione guidata periferica wireless**.

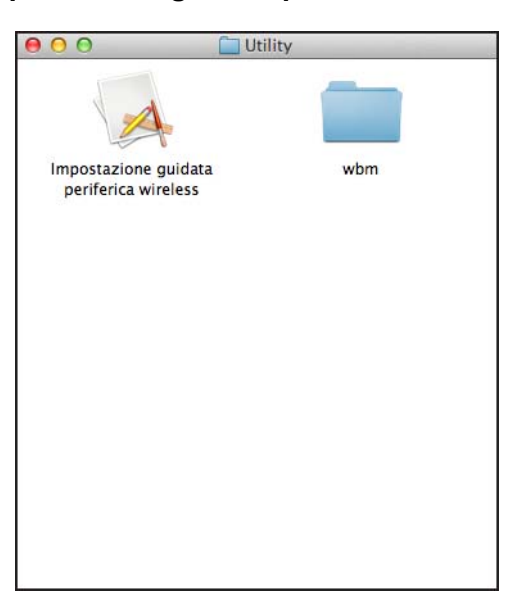

4 Selezionare **Sì, possiedo un cavo USB da utilizzare per l'installazione.** quindi fare clic su **Avanti**.

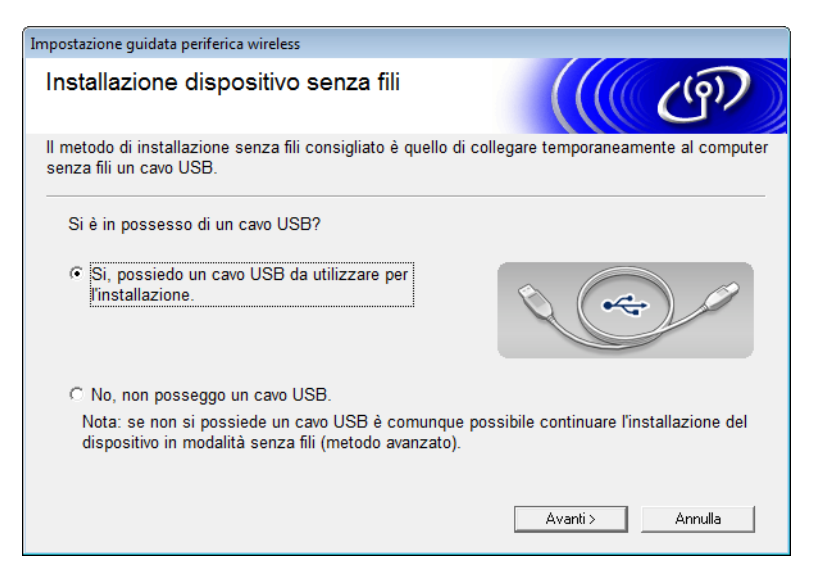

#### **NOTA**

Se viene visualizzata questa schermata, leggere la **Nota Importante**. Selezionare la casella di controllo **Controllato e Confermato** dopo aver confermato la chiave SSID e di rete, quindi fare clic su **Avanti**.

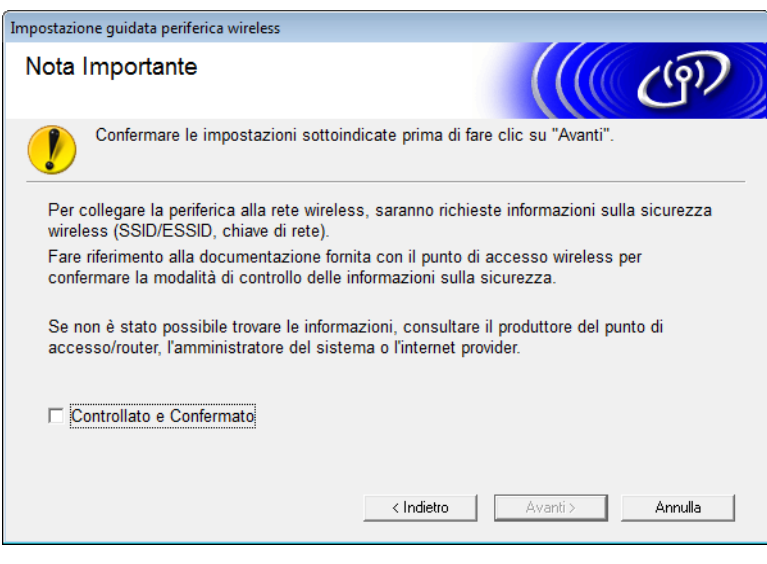

5 Collegare temporaneamente il cavo USB direttamente al computer e alla macchina. Se viene visualizzata la schermata di conferma dell'installazione, selezionare la casella e fare clic su Avanti, quindi passare a **[6](#page-19-0)**. In caso contrario, passare a  $\bullet$ .

<span id="page-19-0"></span>6 Quando viene visualizzata la schermata seguente, selezionare **No** e fare clic su **Avanti**.

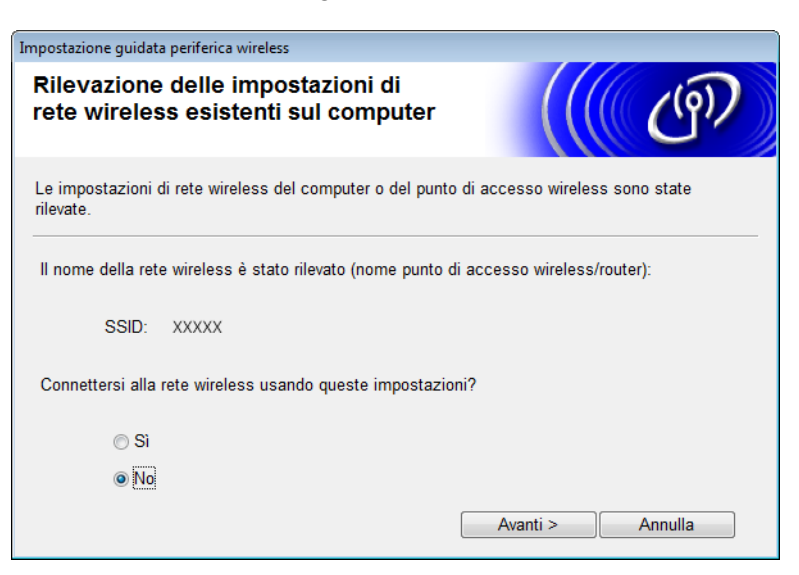

#### **NOTA**

Se l'SSID visualizzato è identico all'SSID della rete wireless alla quale si desidera collegarsi, selezionare **Sì**, fare clic su **Avanti** e passare a  $\textcircled{1}$ .

#### <span id="page-19-1"></span>7 Fare clic su **Avanzate**.

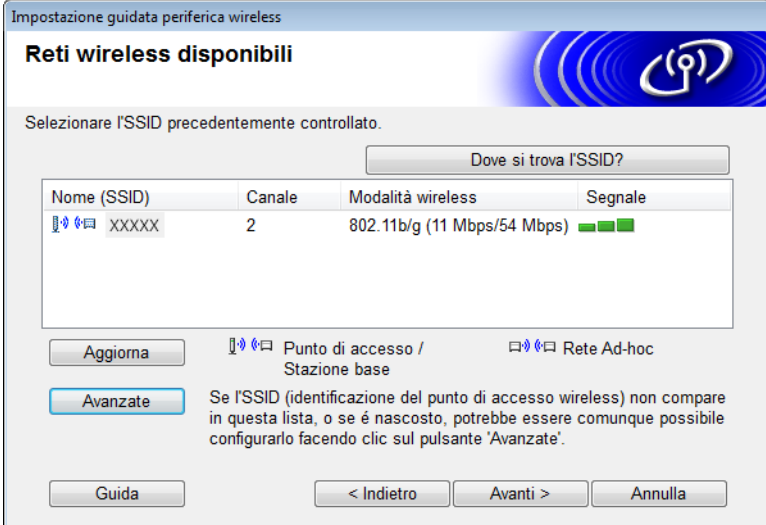

8 Digitare un nuovo SSID nel campo **Nome (SSID)**, quindi fare clic su **Avanti**.

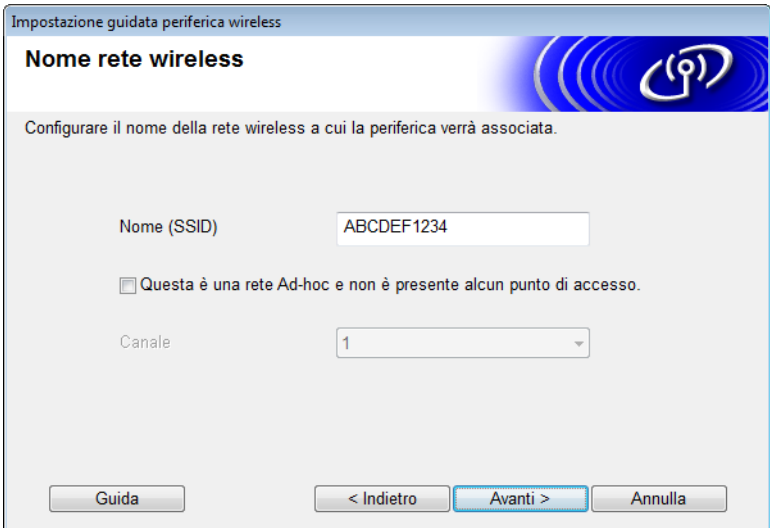

9 Selezionare il **Metodo di autenticazione** e la **Modalità di crittografia** dagli elenchi a discesa, digitare una chiave di rete nel campo **Chiave di rete** e fare quindi clic su **Avanti**.

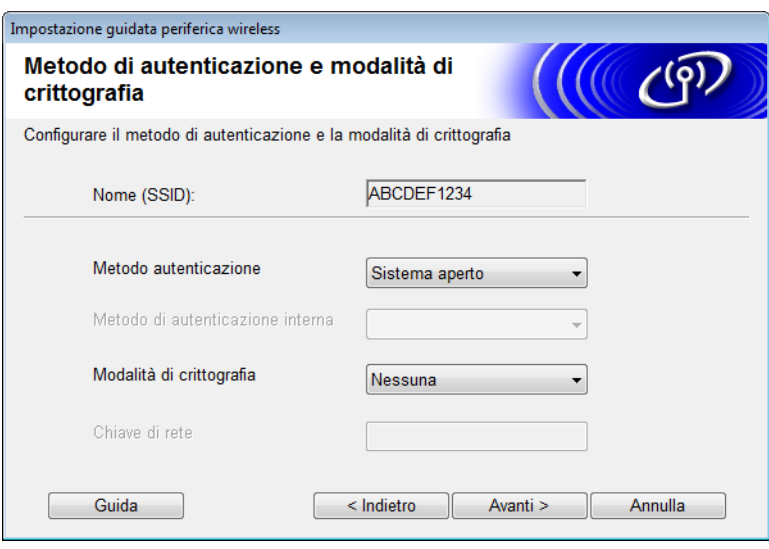

<span id="page-21-2"></span>0 Fare clic su **Avanti**. Le impostazioni vengono inviate alla macchina.

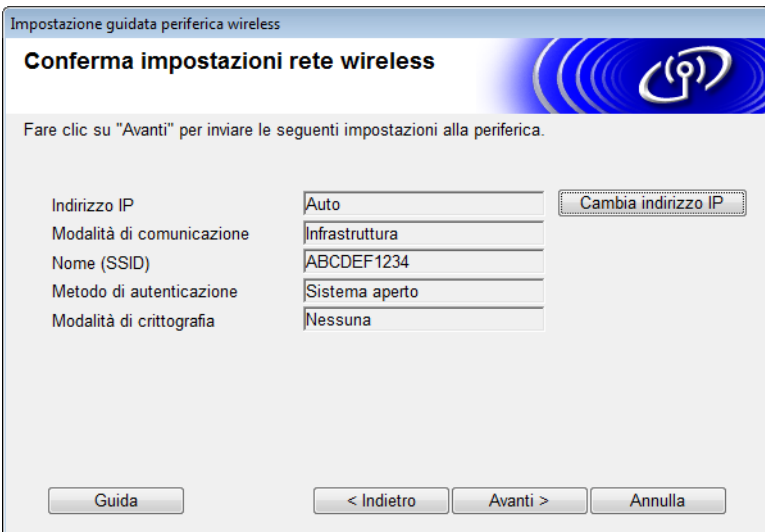

- A Scollegare il cavo USB tra il computer e la macchina.
- **12** Fare clic su Fine.

# <span id="page-21-1"></span><span id="page-21-0"></span>**Uso di WPS (Wi-Fi Protected Setup) o AOSS™ <sup>3</sup>**

Vedere la Guida di installazione rapida.

# <span id="page-22-1"></span><span id="page-22-0"></span>**Uso del metodo PIN di Wi-Fi Protected Setup (WPS) <sup>3</sup>**

<span id="page-22-3"></span>Se il punto di accesso/router WLAN supporta WPS (metodo PIN), configurare la macchina procedendo nel modo seguente. Il metodo PIN (Personal Identification Number) è uno dei metodi di connessione sviluppati da Wi-Fi Alliance®. Inserendo un PIN creato da un iscritto (la macchina) nel dispositivo di registrazione (un dispositivo che gestisce la LAN wireless), è possibile impostare la rete WLAN ed eseguire le impostazioni di sicurezza. Consultare la guida dell'utente fornita con il punto di accesso/router WLAN per istruzioni sull'accesso alla modalità WPS.

■ Connessione quando il punto di accesso/router WLAN (A) è utilizzato anche come dispositivo di registrazione [1](#page-22-2).

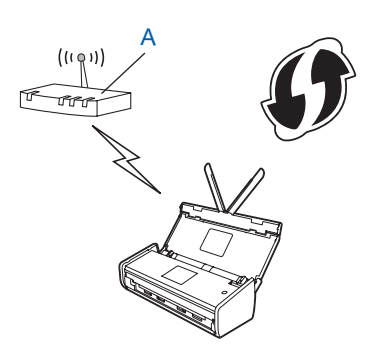

 Connessione quando un altro dispositivo (B), ad esempio un computer, è utilizzato come dispositivo di registrazione [1](#page-22-2).

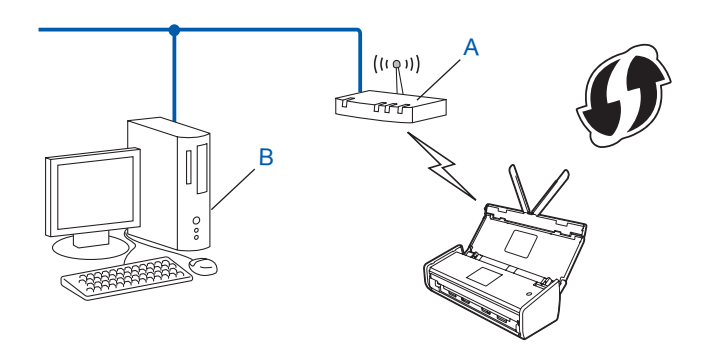

<span id="page-22-2"></span><sup>1</sup> Solitamente il dispositivo di registrazione corrisponde al punto di accesso/router WLAN.

### **NOTA**

I router e i punti di accesso che supportano WPS riportano questo simbolo:

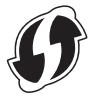

#### (ADS-1000W/ADS-1100W)

1 Usando un oggetto piccolo e appuntito, premere il pulsante AOSS/WPS sul retro della macchina per circa 15 secondi.

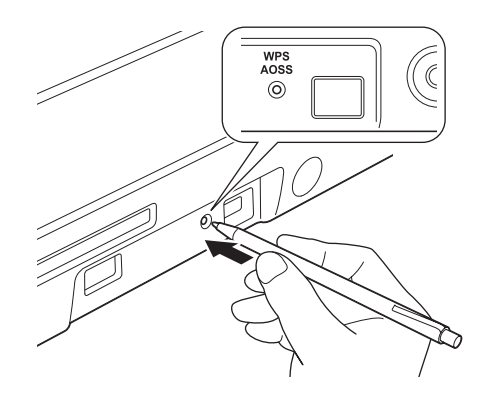

#### **NOTA**

Dopo aver premuto il pulsante per due secondi, la macchina emetterà un segnale acustico. Continuare a premere il pulsante.

- 2) Usando un computer collegato alla rete, digitare "http://indirizzo IP del punto di accesso/" nel browser (dove "indirizzo IP del punto di accesso" è l'indirizzo IP del dispositivo utilizzato come dispositivo di registrazione <sup>1</sup>).
	- <sup>1</sup> Solitamente il dispositivo di registrazione corrisponde al punto di accesso/router WLAN.
- <span id="page-23-0"></span>3 Passare alla pagina delle impostazioni WPS, digitare il PIN indicato sull'etichetta nella parte inferiore della macchina nel dispositivo di registrazione e seguire le istruzioni a schermo.

### **NOTA**

La pagina di impostazione varia in base al marchio del punto di accesso/router in uso. Vedere il manuale di istruzioni fornito con il punto di accesso/router.

4 Se la macchina è connessa con successo, la spia WiFi light  $\hat{\epsilon}$  sul pannello di controllo si accende.

#### (ADS-1500W/ADS-1600W)

- **1** Premere **if** (Impostaz.).
- Premere Rete.
- **Premere WLAN.**
- **4** Premere  $\triangle$  o  $\nabla$  per visualizzare WPS con PIN. Premere WPS con PIN.
- 5 Quando viene visualizzata l'indicazione Abilitare WLAN?, premere Sì per accettare. Viene avviata l'impostazione guidata della rete wireless. Per annullare, premere No.
- <span id="page-24-1"></span>6 Sul display LCD viene visualizzato un PIN di otto cifre e la macchina inizia a cercare un punto di accesso.
- 7 Usando un computer collegato alla rete, digitare "http://indirizzo IP del punto di accesso/" nel browser (dove "indirizzo IP del punto di accesso" è l'indirizzo IP del dispositivo utilizzato come dispositivo di registrazione <sup>1</sup>).
	- <sup>1</sup> Solitamente il dispositivo di registrazione corrisponde al punto di accesso/router WLAN.
- <span id="page-24-0"></span>8 Passare alla pagina delle impostazioni WPS, digitare il PIN visualizzato sull'LCD al punto @ nel dispositivo di registrazione e seguire le istruzioni a schermo.

#### **NOTA**

La pagina di impostazione varia in base al marchio del punto di accesso/router in uso. Vedere il manuale di istruzioni fornito con il punto di accesso/router.

### **Windows Vista®/Windows® 7/Windows® 8 <sup>3</sup>**

Se si utilizza il computer come dispositivo di registrazione, attenersi alle istruzioni seguenti:

#### **NOTA**

- Per utilizzare un computer Windows Vista $^{\circledR}$ , Windows $^{\circledR}$  7 o Windows $^{\circledR}$  8 come dispositivo di registrazione, è necessario registrare prima il computer nella rete. Vedere il manuale di istruzioni fornito con il punto di accesso/router WLAN.
- Se si utilizza Windows<sup>®</sup> 7 o Windows<sup>®</sup> 8 come dispositivo di registrazione è possibile installare il driver dello scanner dopo la configurazione wireless attenendosi alle istruzioni a schermo. Per installare il pacchetto completo di driver e software, seguire la procedura di installazione riportata nella Guida di installazione rapida.
	- 1 (Windows Vista $^{\circledR}$ )

Fare clic su (**Start**) > **Rete** > **Aggiungi un dispositivo wireless**.

(Windows $^{\circledR}$  7)

Fare clic su (**Start**) > **Dispositivi e stampanti** > **Aggiungi dispositivo**.

(Windows $^{\circledR}$  8)

Spostare il mouse sull'angolo inferiore destro del desktop. Quando viene visualizzata la barra dei menu, fare clic su **Impostazioni** > **Pannello di controllo** > **Hardware e suoni** > **Dispositivi e stampanti** > **Aggiungi un dispositivo**.

- 2 Scegliere la macchina e fare clic su **Avanti**.
- 3 Immettere il PIN visualizzato sull'LCD al punto [6](#page-24-1), quindi fare clic su **Avanti**.
- 4 Selezionare la rete alla quale si desidera connettersi, quindi fare clic su **Avanti**.
- 5 Fare clic su **Chiudi**.
- **9** Se la connessione al dispositivo wireless viene eseguita correttamente, sul display LCD viene visualizzata l'indicazione Connessa.

Se la connessione non riesce, sul display LCD viene visualizzato un codice di errore. Annotare il codice di errore, consultare la sezione *Risoluzione dei problemi* nella Guida di installazione rapida e correggere l'errore.

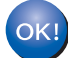

### **(Windows®)**

**L'impostazione della rete wireless è stata completata. Per continuare a installare i driver e il software necessari per l'utilizzo del dispositivo, scegliere Installa MFL-Pro Suite dal menu del DVD-ROM.**

**(Macintosh)**

**L'impostazione della rete wireless è stata completata. Per continuare a installare i driver e il software necessari per l'utilizzo del dispositivo, selezionare Start Here OSX dal menu del DVD-ROM.**

# <span id="page-26-2"></span><span id="page-26-0"></span>**Configurazione in modalità Ad-hoc <sup>3</sup>**

## <span id="page-26-4"></span><span id="page-26-1"></span>**Uso di un SSID configurato <sup>3</sup>**

Per associare la macchina a un computer che è già nella modalità Ad hoc con un SSID configurato, osservare la procedura seguente:

<span id="page-26-3"></span>1 Prima di configurare la macchina è consigliabile prendere nota delle impostazioni della rete wireless. Queste informazioni saranno necessarie prima di continuare con la configurazione. Controllare e registrare le impostazioni correnti della rete wireless del computer da cui si effettua la connessione.

#### **NOTA**

Le impostazioni della rete wireless del computer da cui si effettua la connessione devono corrispondere alla modalità Ad hoc con un SSID già configurato. Per le istruzioni di configurazione del computer nella modalità Ad hoc, consultare le informazioni fornite con il computer o rivolgersi all'amministratore di rete.

#### **Nome rete: (SSID)**

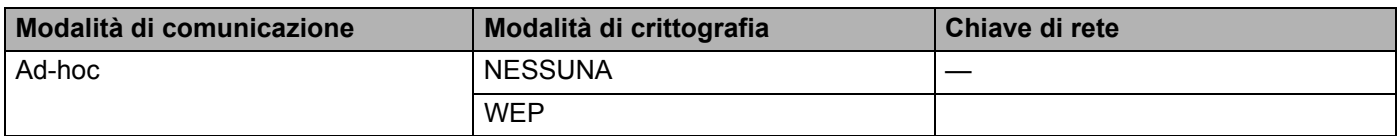

#### **Ad esempio:**

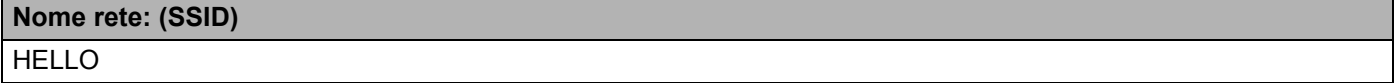

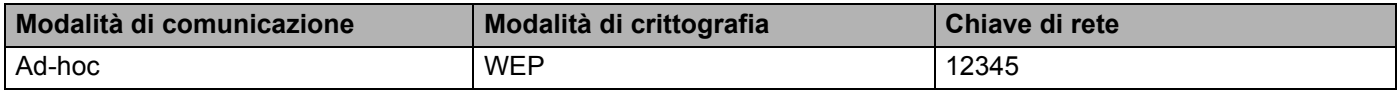

#### **NOTA**

La macchina Brother supporta solo l'uso della prima chiave WEP.

2 Inserire il DVD-ROM in dotazione nell'unità DVD-ROM.

#### Eseguire una delle seguenti operazioni:

- $\blacksquare$  Windows<sup>®</sup>
	- **1** Fare clic su **Installazione personalizzata**.

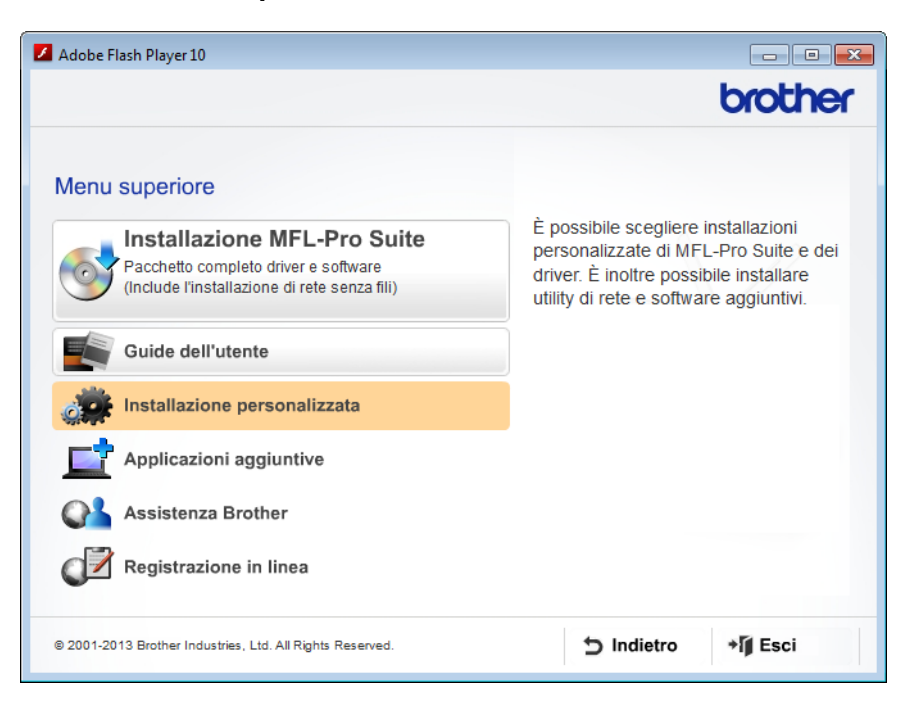

**2** Fare clic su **Impostazione guidata LAN senza fili**.

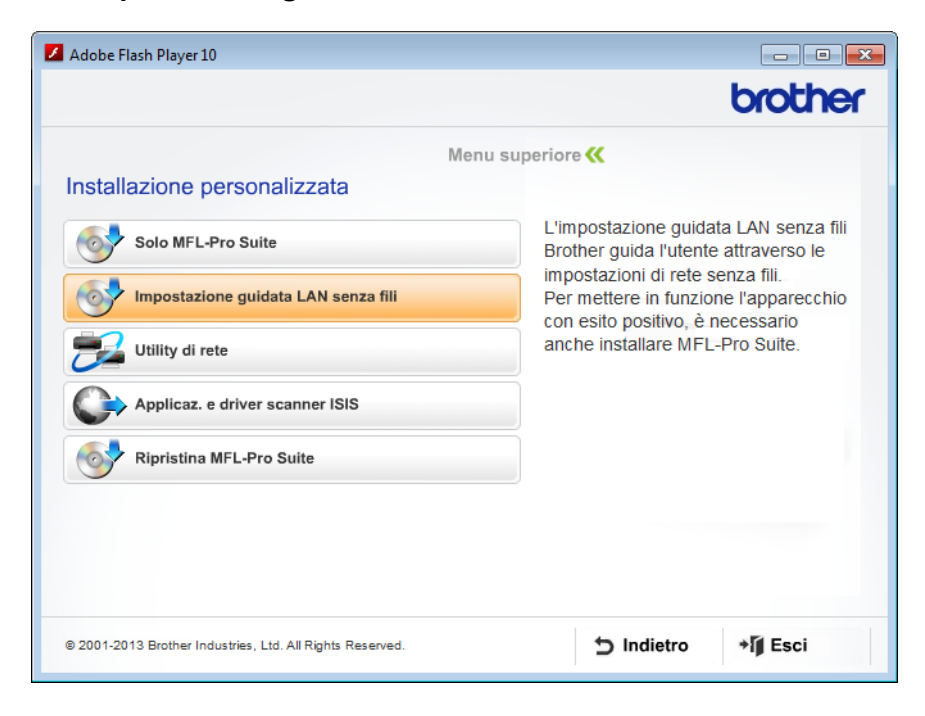

- Macintosh
	- Fare doppio clic sull'icona **BROTHER** sul desktop.
	- Fare doppio clic su **Utility**.

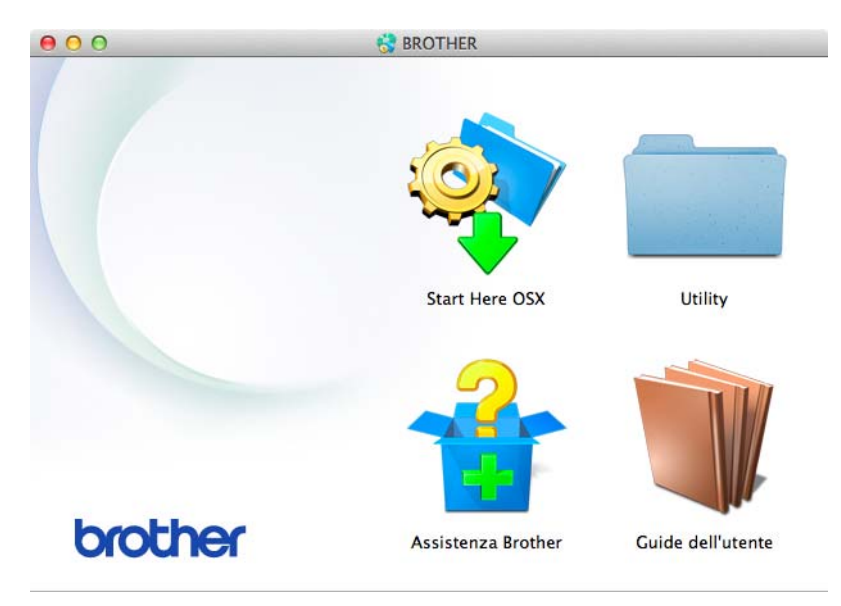

Fare doppio clic su **Impostazione guidata periferica wireless**.

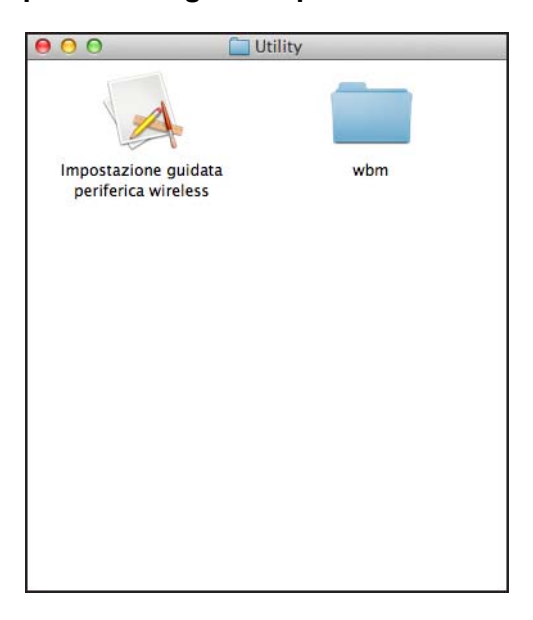

4 Selezionare **Sì, possiedo un cavo USB da utilizzare per l'installazione.** quindi fare clic su **Avanti**.

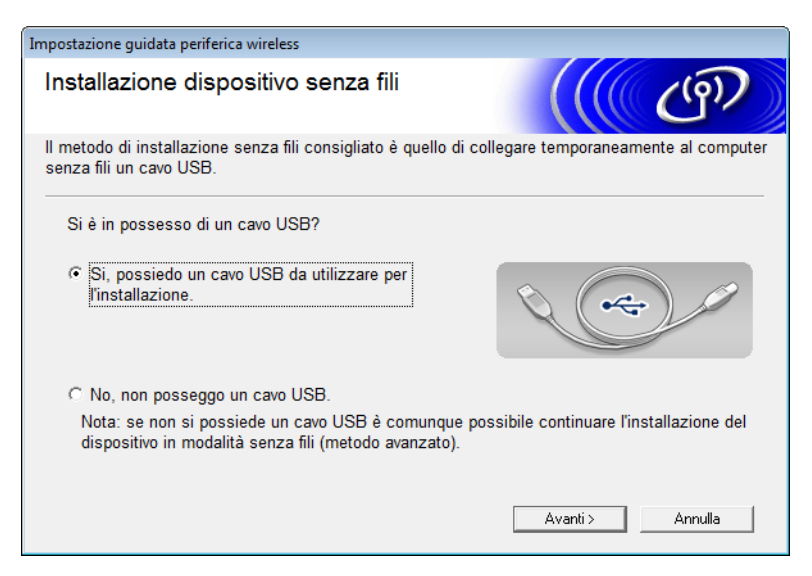

#### **NOTA**

Se viene visualizzata questa schermata, leggere la **Nota Importante**. Selezionare la casella di controllo **Controllato e Confermato** dopo aver confermato la chiave SSID e di rete, quindi fare clic su **Avanti**.

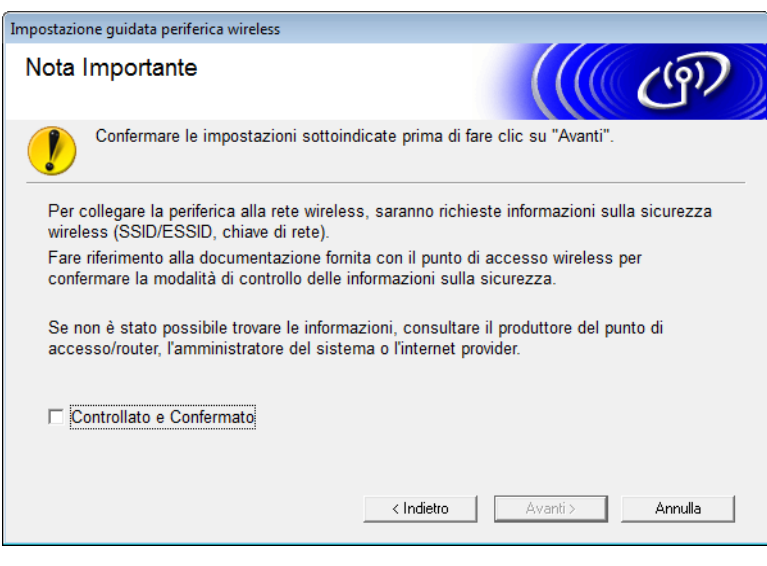

5 Collegare temporaneamente il cavo USB direttamente al computer e alla macchina. Se viene visualizzata la schermata di conferma dell'installazione, selezionare la casella e fare clic su Avanti, quindi passare a **[6](#page-30-0)**. In caso contrario, passare a  $\mathbf{\odot}$ .

<span id="page-30-0"></span>6 Quando viene visualizzata la schermata seguente, selezionare **No** e fare clic su **Avanti**.

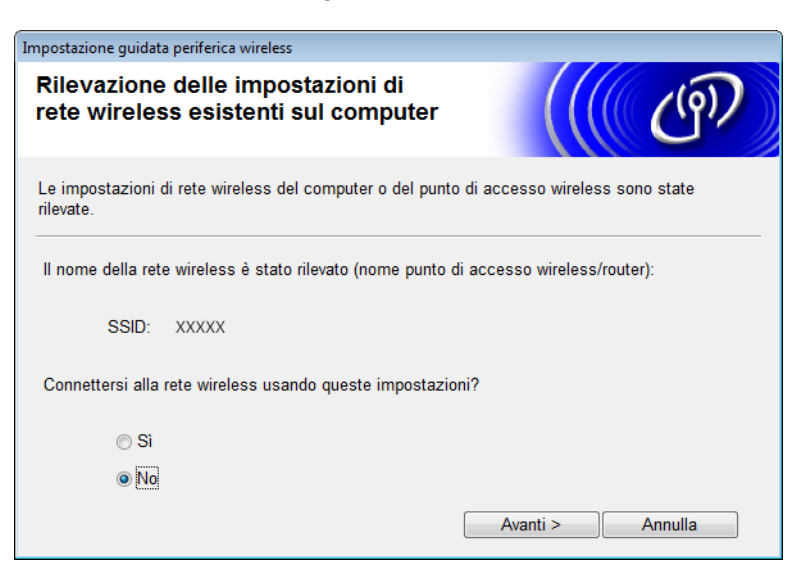

Selezionare l'SSID annotato al punto  $\bullet$  su [pagina 24,](#page-26-4) quindi fare clic su Avanti.

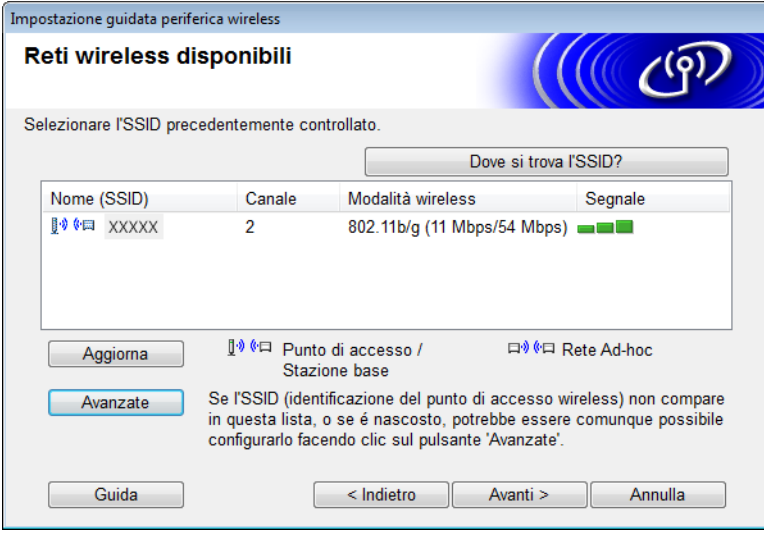

#### **NOTA**

Se l'elenco è vuoto, controllare che il punto di accesso sia acceso e stia trasmettendo l'SSID, quindi verificare se la macchina e il computer si trovano entro il raggio di azione della comunicazione wireless. Fare clic su **Aggiorna**.

8 Se viene visualizzata la schermata seguente, immettere una chiave di rete nel campo **Chiave di rete**, quindi fare clic su **Avanti**.

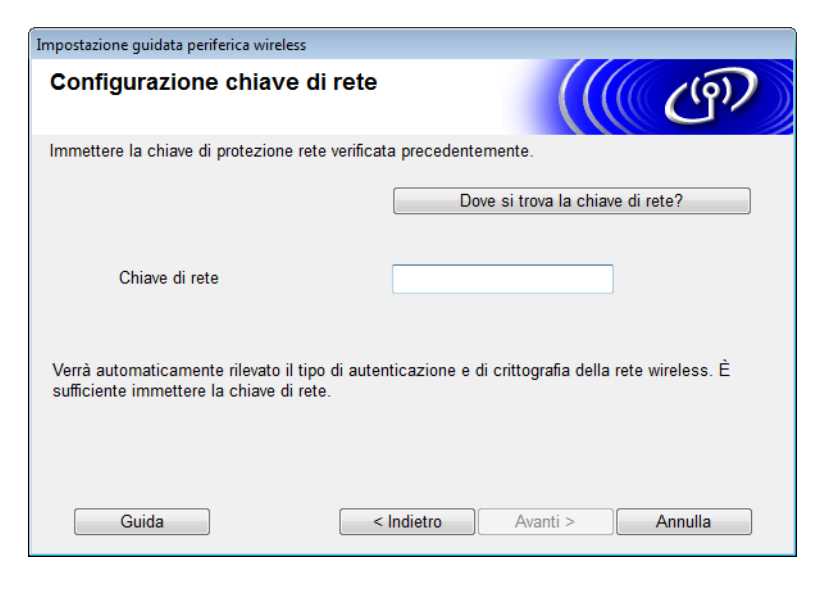

### **NOTA**

Se la rete non è configurata per l'autenticazione e la crittografia, verrà visualizzata la schermata seguente. Per continuare con la configurazione, fare clic su **OK**.

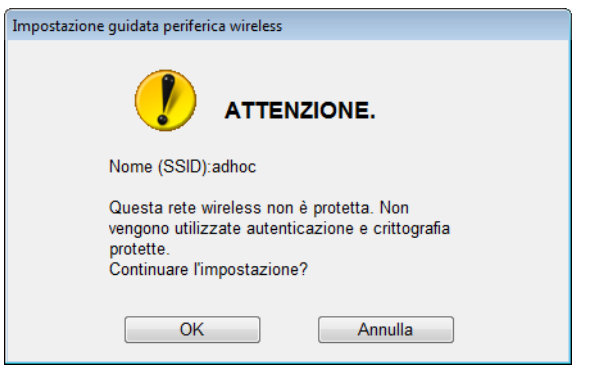

<span id="page-32-0"></span>9 Fare clic su **Avanti**. Le impostazioni saranno inviate alla macchina (la modalità di crittografia è WEP nel seguente esempio).

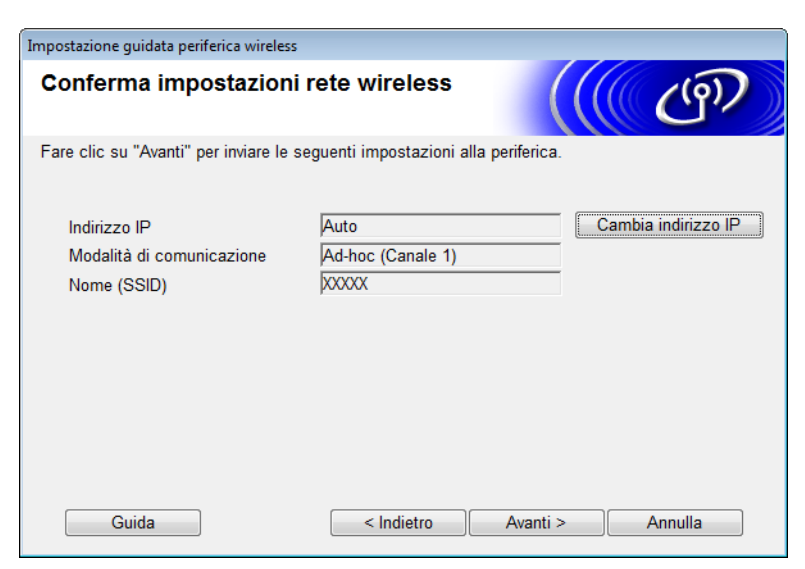

- 0 Scollegare il cavo USB tra il computer e la macchina.
- **1** Fare clic su Fine.

#### **NOTA**

Ora è possibile installare MFL-Pro Suite dal DVD-ROM in dotazione (per istruzioni in merito, consultare la Guida di installazione rapida).

### <span id="page-33-0"></span>**Uso di un nuovo SSID <sup>3</sup>**

Se si utilizza un nuovo SSID, tutti gli altri dispositivi vengono collegati mediante l'SSID assegnato alla macchina nella procedura seguente. È necessario connettersi a questo SSID dal computer quando è attiva la modalità Ad hoc.

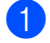

1 Inserire il DVD-ROM in dotazione nell'unità DVD-ROM.

- Eseguire una delle seguenti operazioni:
	- $\blacksquare$  Windows<sup>®</sup>
		- **1** Fare clic su **Installazione personalizzata**.

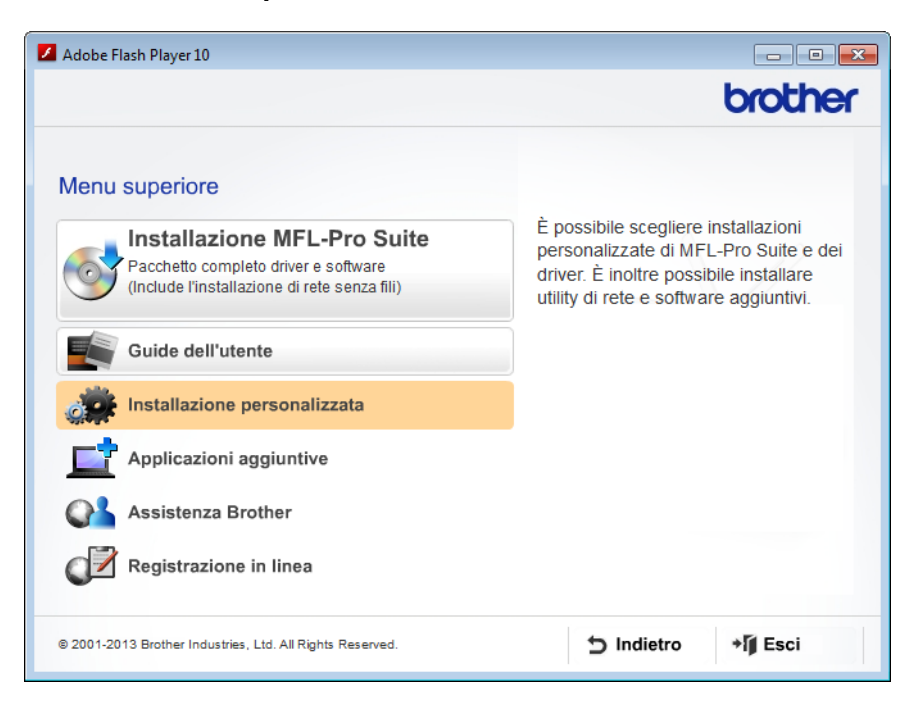

Fare clic su **Impostazione guidata LAN senza fili**.

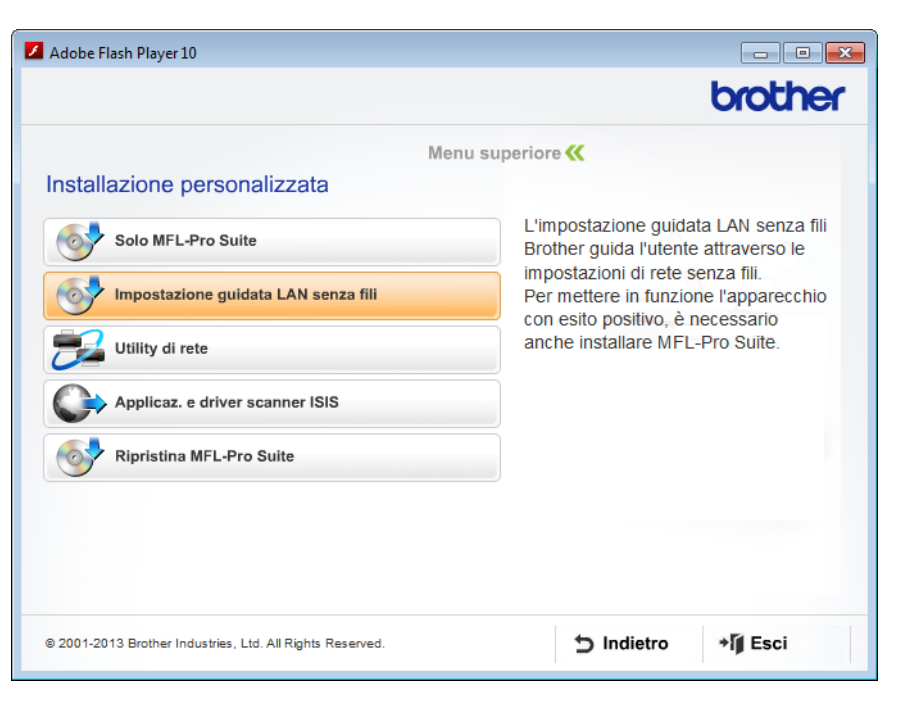

■ Macintosh

- Fare doppio clic sull'icona **BROTHER** sul desktop.
- Fare doppio clic su **Utility**.

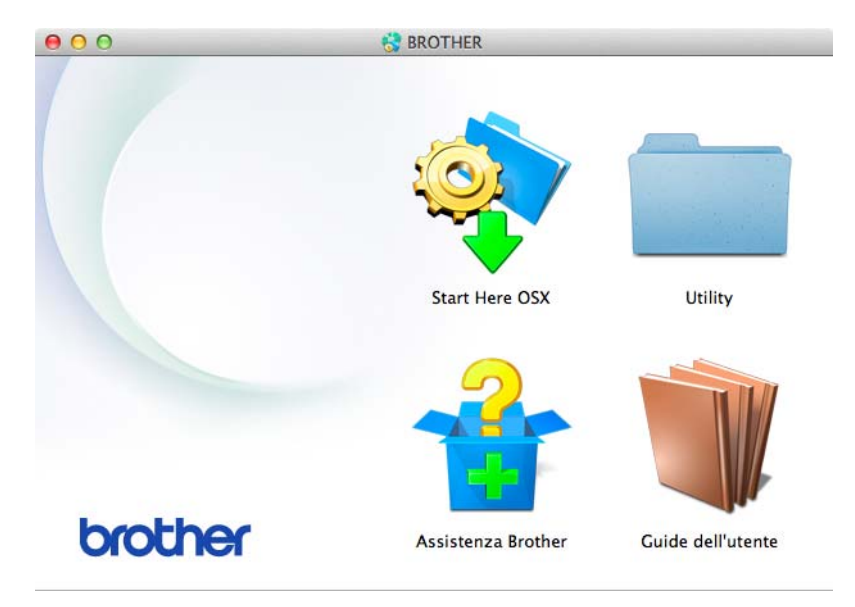

- Utility  $0.00$ Impostazione guidata wbm periferica wireless
- **3** Fare doppio clic su **Impostazione guidata periferica wireless**.

3 Selezionare **Sì, possiedo un cavo USB da utilizzare per l'installazione.** e fare quindi clic su **Avanti**.

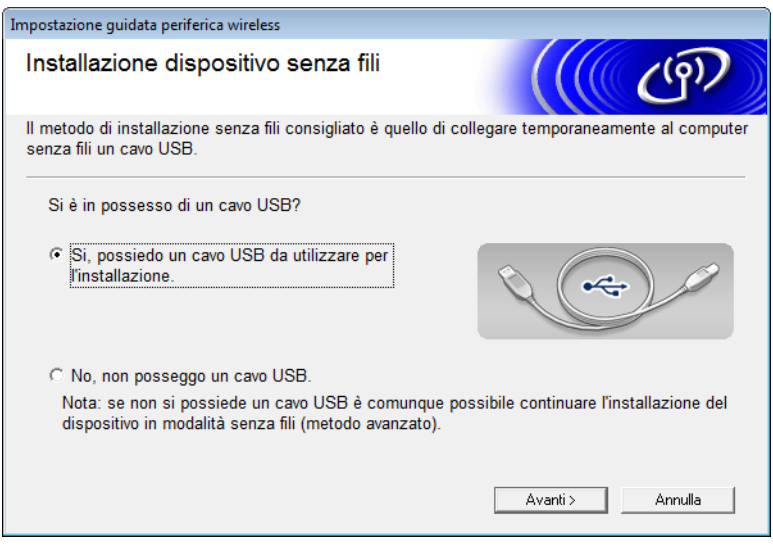

#### **NOTA**

Se viene visualizzata questa schermata, leggere la **Nota Importante**. Selezionare la casella di controllo **Controllato e Confermato**, quindi fare clic su **Avanti**.

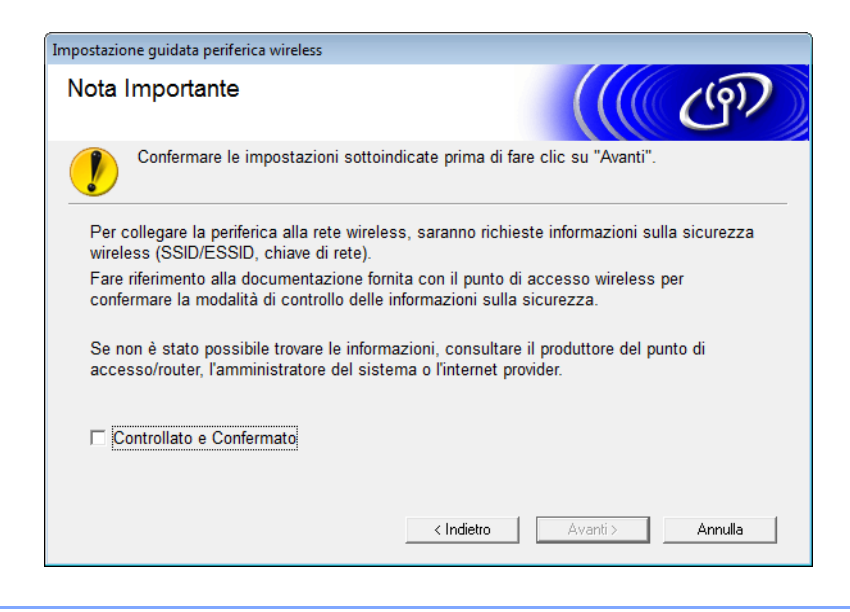

4 Collegare temporaneamente il cavo USB direttamente al computer e alla macchina. Se viene visualizzata la schermata di conferma dell'installazione, selezionare la casella e fare clic su Avanti, quindi passare a **6**.

In caso contrario, passare a  $\odot$ .

<span id="page-36-0"></span>5 Quando viene visualizzata la schermata seguente, selezionare **No** e fare clic su **Avanti**.

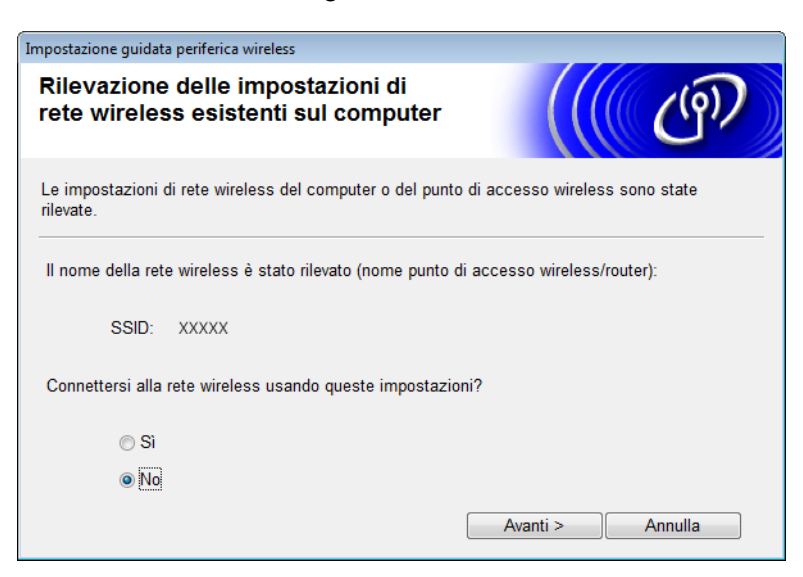

#### <span id="page-37-0"></span>6 Fare clic su **Avanzate**.

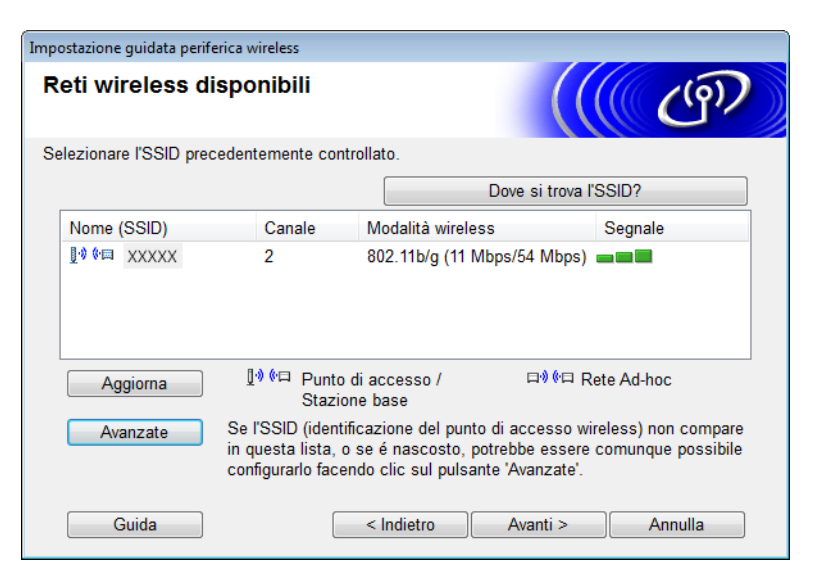

7 Nel campo **Nome (SSID)**, digitare un nuovo SSID, quindi selezionare la casella di controllo. Fare clic sull'elenco a discesa **Canale**, selezionare il canale desiderato, quindi fare clic su **Avanti**.

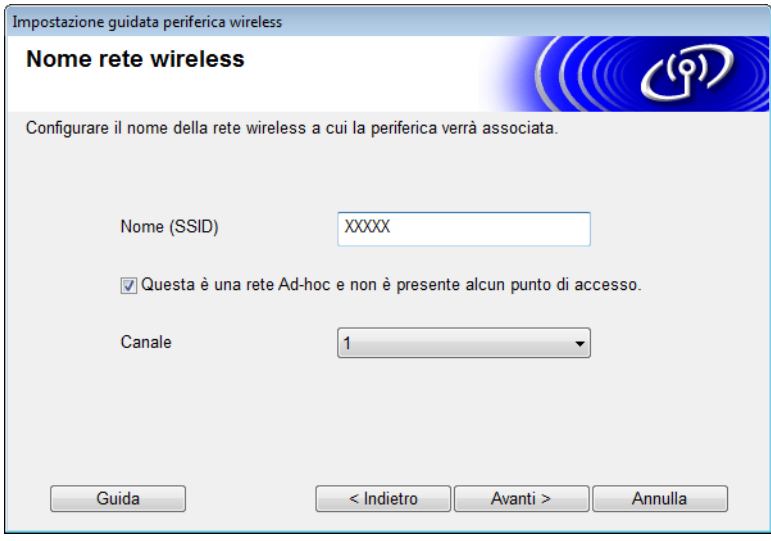

8 Selezionare il Metodo di autenticazione e la Modalità di crittografia dagli elenchi a discesa. Se si seleziona **WEP** come **Modalità di crittografia**, digitare una chiave di rete nel campo **Chiave di rete**, quindi fare clic su **Avanti**.

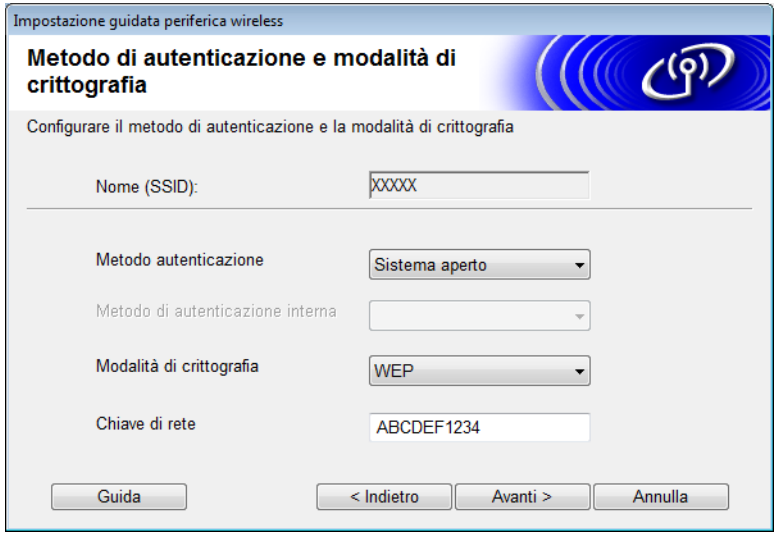

#### **NOTA**

La chiave WEP può essere immessa come stringa di 5 o 13 caratteri di testo ASCII, oppure come 10 o 26 caratteri esadecimali.

9 Fare clic su **Avanti**. Le impostazioni vengono inviate alla macchina.

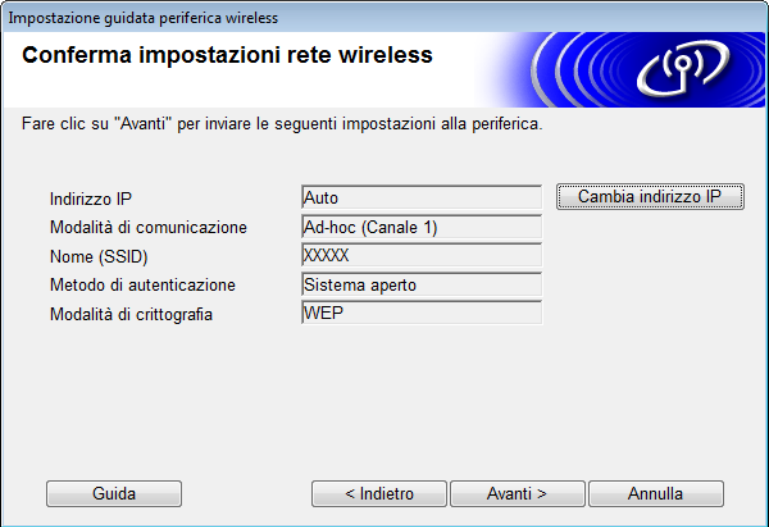

0 Scollegare il cavo USB tra il computer e la macchina.

**11** Fare clic su Fine.

#### **NOTA**

Ora è possibile installare MFL-Pro Suite dal DVD-ROM in dotazione (per istruzioni in merito, consultare la Guida di installazione rapida).

**4**

# <span id="page-39-0"></span>**Gestione pagina Web**

# <span id="page-39-1"></span>**Panoramica <sup>4</sup>**

È possibile utilizzare un browser Web standard per gestire la macchina tramite il protocollo di trasferimento (HTTP) o Hypertext Transfer Protocol Secure (HTTPS). È possibile gestire la macchina o eseguire le funzioni indicate o ottenere le seguenti informazioni da una macchina collegata alla rete.

- Informazioni sullo stato della macchina
- Modificare le impostazioni di rete quali le informazioni TCP/IP
- Configurare Scansione su FTP (Vedere *Modifica della configurazione di Scansione su FTP mediante un [browser Web](#page-46-1)* a pagina 44.)
- Configurare Scansione in rete (Vedere *Modifica della configurazione di Scansione su rete mediante un browser Web (Windows[®\) \(solo ADS-1500W/ADS-1600W\)](#page-48-1)* a pagina 46.)
- Informazioni sulla versione del software della macchina e del server di scansione
- Modificare i dati di configurazione di rete e della macchina

#### **NOTA**

I browser consigliati sono Microsoft<sup>®</sup> Internet Explorer<sup>®</sup> 8.0/9.0 per Windows<sup>®</sup> e Safari 5/6 per Macintosh. Verificare inoltre che JavaScript e i cookie siano sempre attivati nel browser utilizzato. Se si utilizza un browser Web diverso, accertarsi che sia compatibile con HTTP 1.0 e HTTP 1.1.

È necessario utilizzare il protocollo TCP/IP nella rete e disporre di un indirizzo IP valido programmato nel server di scansione e nel computer.

# <span id="page-40-2"></span><span id="page-40-0"></span>**Configurare le impostazioni della macchina mediante Gestione pagina Web (browser Web) <sup>4</sup>**

### **NOTA**

- È consigliabile utilizzare il protocollo HTTPS per garantire la protezione durante la configurazione delle impostazioni mediante Gestione pagina Web.
- Se si utilizza il protocollo HTTPS per la configurazione di Gestione pagina Web, nel browser viene visualizzato un messaggio di avvertimento.

<span id="page-40-1"></span>**1** Avviare Gestione pagina Web.

(ADS-1000W/ADS-1100W)

- $\blacksquare$  Windows<sup>®</sup>
	- **1** Fare clic sull'icona **cal** (ControlCenter4) nella barra delle applicazioni, quindi selezionare Apri. Viene visualizzata la finestra **ControlCenter4**.
	- **2** Fare clic sulla scheda **Impostazioni dispositivo** (l'esempio seguente mostra ControlCenter4 in **Modalità Base**).

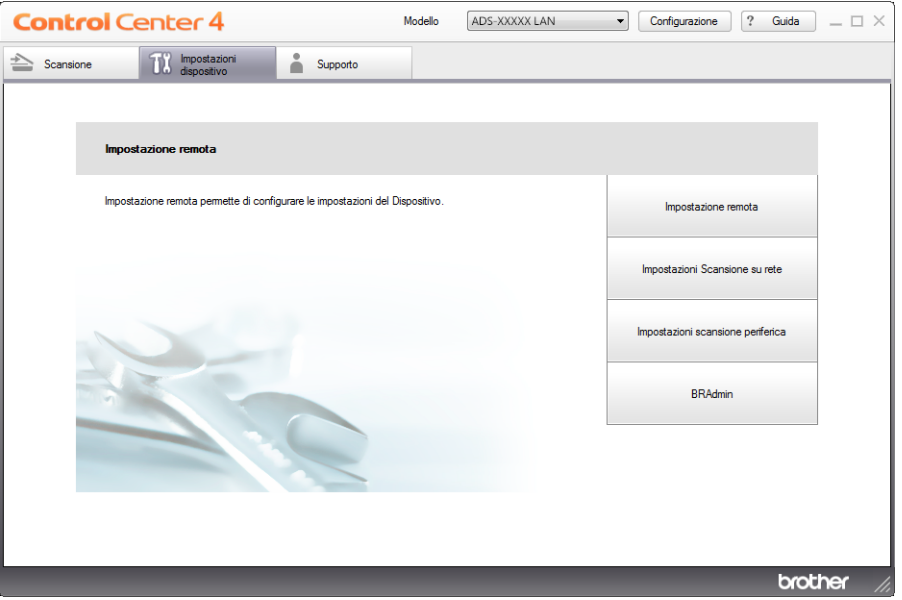

- **3** Fare clic sul pulsante **Impostazioni Scansione su rete**. Viene visualizzata la finestra Gestione pagina Web.
- Macintosh
	- **1** Fare clic sull'icona **(ControlCenter2)** nel Dock. Viene visualizzata la finestra **ControlCenter2**.

**2** Fare clic sulla scheda **IMPOSTAZIONI DISPOSITIVO**.

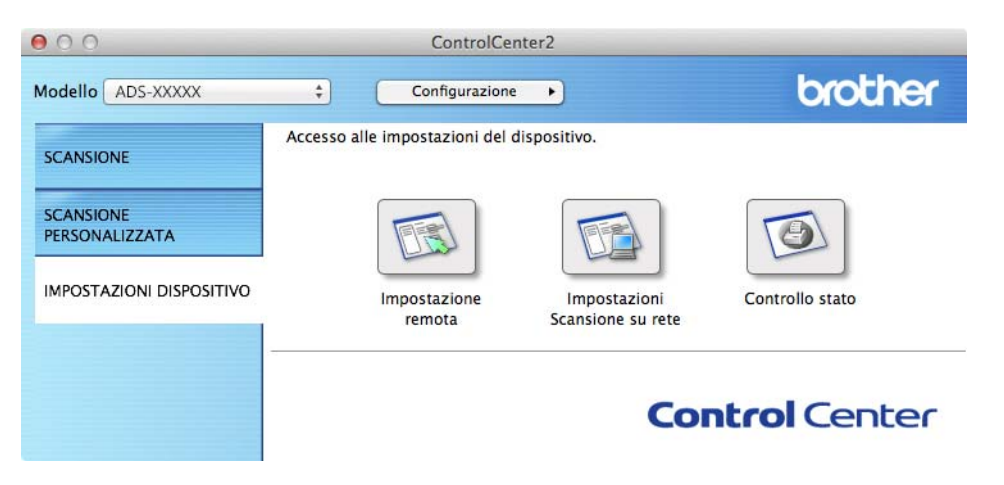

**3** Fare clic sul pulsante **Impostazioni Scansione su rete**. Viene visualizzata la finestra Gestione pagina Web.

(ADS-1500W/ADS-1600W)

- **1** Avviare il browser Web.
- **2** Digitare "http://indirizzo IP della macchina/" nel browser (dove "indirizzo IP della macchina" è l'indirizzo IP della macchina in uso).
	- Ad esempio:

http://192.168.1.2/

#### **NOTA**

- Se si utilizza un DNS (Domain Name System) o si abilita un nome NetBIOS è possibile immettere un altro nome, ad esempio "ScannerCondiviso", al posto dell'indirizzo IP.
	- Ad esempio:

http://ScannerCondiviso/

Se si abilita un nome NetBIOS, è inoltre possibile utilizzare il nome del nodo.

• Ad esempio:

http://brwxxxxxxxxxxxx/

Il nome NetBIOS è reperibile mediante il pannello di controllo come Nome nodo (solo ADS-1500W/ADS-1600W).

• Per gli utenti Macintosh, accedere facilmente al sistema Gestione pagina Web facendo clic sull'icona della macchina nella schermata **Status Monitor**. Per ulteriori informazioni, consultare la Guida dell'utente.

2 Per impostazione predefinita non è richiesta alcuna password. Digitarne una, se è stata impostata, e fare quindi clic su  $\rightarrow$ .

3 Ora è possibile modificare le impostazioni del server di scansione.

### **NOTA**

Se si sono modificare le impostazioni del protocollo, riavviare la macchina dopo aver fatto clic su **Invia** per attivare la configurazione.

# <span id="page-43-0"></span>**Impostazione di una password <sup>4</sup>**

Si consiglia di impostare una password di accesso per impedire l'accesso non autorizzato a Gestione pagina Web.

- [1](#page-40-1) Seguire il passo **0**, a iniziare da [pagina 38](#page-40-2).
- 2 Quando viene visualizzata la schermata Gestione pagina Web, fare clic su **Amministratore**.
- 3 Digitare la password da utilizzare (fino a 32 caratteri).
- 4 Ridigitare la password nel campo **Conferma nuova password**.
- 5 Fare clic su **Invia**.

La prossima volta che si accede a Gestione pagina Web, digitare la password nella casella **Accesso**, quindi fare clic su  $\rightarrow$ .

Dopo avere configurato le impostazioni, uscire facendo clic su  $\rightarrow$ .

#### **NOTA**

Per impostare una password è possibile anche fare clic su **Configurare la password** nella pagina Web della macchina (purché non si stia impostando una password di accesso).

# <span id="page-44-1"></span><span id="page-44-0"></span>**Sincronizzazione con il server SNTP <sup>4</sup>**

SNTP (Simple Network Time Protocol) è il protocollo usato per sincronizzare l'ora utilizzata dalla macchina per l'autenticazione con il server temporale SNTP (non si tratta dell'ora visualizzata sul display LCD della macchina). È possibile sincronizzare regolarmente l'ora della macchina con l'ora UTC (Coordinated Universal Time) fornita dal server di riferimento orario SNTP.

#### **NOTA**

Questa funzione non è disponibile in alcuni paesi.

- **[1](#page-40-1)** Seguire il passo **0**, a iniziare da [pagina 38](#page-40-2).
- 2 Quando viene visualizzata la schermata Gestione pagina Web, fare clic su **Rete** e quindi su **Protocollo**.
- 3 Selezionare la casella di controllo **SNTP** per attivare l'impostazione.

#### 4 Fare clic su **Impostazioni avanzate**.

#### **Stato**

Indica se le impostazioni del server SNTP sono attivate o disattivate.

**Metodo server SNTP**

Scegliere **AUTO** o **STATICO**.

• **AUTO**

Se nella rete è presente un server DHCP, il server SNTP ottiene automaticamente il relativo indirizzo da tale server.

• **STATICO**

Digitare l'indirizzo che si intende utilizzare.

#### **Indirizzo server SNTP principale**, **Indirizzo server SNTP secondario**

Digitare l'indirizzo del server (fino a 64 caratteri).

L'indirizzo del server SNTP secondario viene utilizzato come riserva dell'indirizzo del server SNTP primario. Se il server primario non è disponibile la macchina contatterà il server SNTP secondario.

#### **Porta server SNTP principale**, **Porta server SNTP secondario**

Digitare il numero della porta (da 1 a 65535).

La porta del server SNTP secondario viene utilizzata come riserva della porta del server SNTP primario. Se la porta primaria non è disponibile la macchina contatterà la porta SNTP secondaria.

#### **Intervallo di sincronizzazione**

Digitare il numero di ore che devono trascorrere fra i tentativi di sincronizzazione del server (da 1 a 168 ore).

#### **NOTA**

• Per sincronizzare l'orario utilizzato dalla macchina con il time server SNTP, è necessario configurare **Data & Ora**. Fare clic su **Data & Ora**, quindi configurare **Data & Ora** nella schermata **Informazioni generali**.

(Solo ADS-1500W/ADS-1600W)

È inoltre possibile configurare la funzione Data & Ora dal pannello dei comandi della macchina.

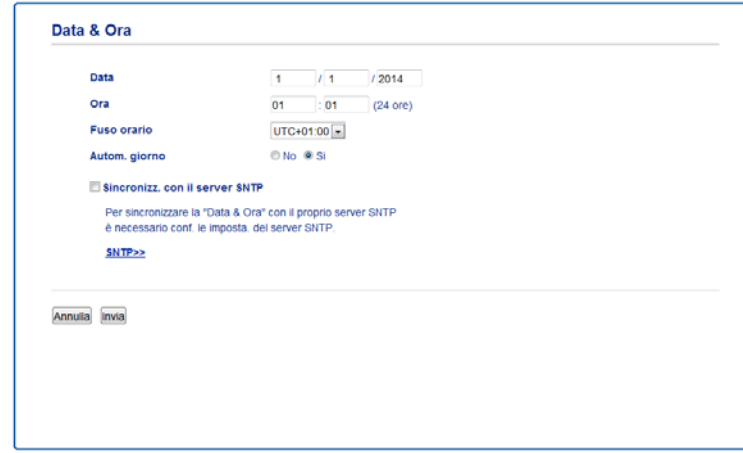

• Selezionare la casella di controllo **Sincronizz. con il server SNTP**. È inoltre necessario verificare che le impostazioni del fuso orario siano corrette. Selezionare dall'elenco a discesa **Fuso orario** la differenza oraria tra la propria zona e l'ora UTC. Ad esempio, l'indicazione del fuso orario per la costa orientale degli Stati Uniti e il Canada è UTC-05:00.

#### ■ Stato sincronizzazione

È possibile verificare lo stato di sincronizzazione più recente.

**5** Fare clic su **Invia** per applicare le impostazioni.

# <span id="page-46-1"></span><span id="page-46-0"></span>**Modifica della configurazione di Scansione su FTP mediante un browser Web <sup>4</sup>**

La funzione Scansione su FTP consente di acquisire un documento direttamente in un server FTP nella rete locale o in Internet. Per ulteriori informazioni su Scansione su FTP, consultare la Guida dell'utente.

- **[1](#page-40-1)** Seguire il passo **0**, a iniziare da [pagina 38](#page-40-2).
- 2 Quando viene visualizzata la schermata Gestione pagina Web, fare clic su **Scansione** quindi fare clic su **Scans. to FTP** (per ADS-1000W/1100W) o **Scansione su FTP/rete** (per ADS-1500W/1600W).
- 3 È possibile selezionare i numeri di profilo (da 1 a 5) da utilizzare per le impostazioni della funzione Scansione su FTP.

Oltre ai sette nomi di file predefiniti, è possibile anche memorizzare due nomi di file definiti dall'utente per creare una scansione su un profilo server Scansione su FTP in **Creare nome utente file defin.** In ognuno dei due campi è possibile immettere al massimo 15 caratteri.

- 4 Fare clic su **Invia**.
- 5 Fare clic su **Scans. su profilo FTP** (per ADS-1000W/1100W) o **Scansione su FTP/profilo rete** (per ADS-1500W/1600W) nella pagina **Scansione**.

Ora è possibile configurare e modificare le seguenti impostazioni della funzione Scansione su FTP mediante un browser Web.

- **Nome profilo** (fino a 15 caratteri)
- **Indirizzo Host** (indirizzo del server FTP)
- **Nome utente**
- **Password**
- **Directory memorizzazione**
- **Nome file**
- **Qualità**
- Tipo file
- **Formato documento**
- Raddrizzamento automatico
- **Salta pagina bianca**
- **Scansione fronte-retro** (solo per ADS-1000W/1100W)
- **Modalità passiva**
- **Numero porta**

È possibile impostare **Modalità passiva** su **No** o su **Sì** a seconda della configurazione del server FTP e del firewall di rete. L'impostazione predefinita è **Sì**, ma è possibile modificare anche il numero della porta utilizzata per accedere al server FTP. L'impostazione predefinita per questa impostazione è la porta 21. Nella maggior parte dei casi queste due impostazioni possono mantenere i valori predefiniti.

### **NOTA**

La funzione Scansione su FTP è disponibile quando si configurano i profili del server FTP mediante Gestione pagina Web.

6 Fare clic su **Invia** per applicare le impostazioni.

# <span id="page-48-1"></span><span id="page-48-0"></span>**Modifica della configurazione di Scansione su rete mediante un browser Web (Windows®) (solo ADS-1500W/ADS-1600W) <sup>4</sup>**

La funzione Scansione su rete consente di acquisire i documenti direttamente in una cartella condivisa in un server CIFS<sup>[1](#page-48-2)</sup> situato nella rete locale o in Internet. Per ulteriori informazioni su Scansione su rete, consultare la Guida dell'utente.

<span id="page-48-2"></span><sup>1</sup> CIFS (Common Internet File System) è la modalità standard con cui gli utenti di computer condividono file e scanner in Windows<sup>®</sup>.

#### **NOTA**

La funzione Scansione su rete supporta l'autenticazione NTLMv2.

È necessario configurare il protocollo SNTP (server di riferimento orario di rete), oppure impostare correttamente la data, l'ora e il fuso orario per l'autenticazione nel pannello dei comandi. (Per informazioni sull'impostazione di SNTP, vedere *[Sincronizzazione con il server SNTP](#page-44-1)* a pagina 42. Per informazioni sull'impostazione di data, ora e fuso orario, vedere la Guida dell'utente.)

- [1](#page-40-1) Seguire il passo **0**, a iniziare da [pagina 38](#page-40-2).
- 2 Quando viene visualizzata la schermata Gestione pagina Web, fare clic su **Scansione** e quindi su **Scansione su FTP/rete**.
- 3 Scegliere **Rete** nei numeri di profilo (da 1 a 5) da usare per le impostazioni Scansione su rete. Oltre ai sette nomi di file predefiniti, è possibile anche memorizzare due nomi di file definiti dall'utente per creare una scansione su un profilo Scansione su rete in **Creare nome utente file defin.** In ognuno dei due campi è possibile immettere al massimo 15 caratteri.
- 4 Fare clic su **Invia**.
- 5 Fare clic su **Scansione su FTP/profilo rete** nella pagina **Scansione**. Ora è possibile configurare e modificare le seguenti impostazioni della funzione Scansione in rete mediante un browser Web.
	- **Nome profilo** (fino a 15 caratteri)
	- **Indirizzo Host**
	- **Directory memorizzazione**
	- **Nome file**
	- **Qualità**
	- Tipo file
	- **Formato documento**
	- Raddrizzamento automatico
	- **Salta pagina bianca**
	- **Usa PIN per autenticazione**
	- **Codice PIN**
	- **Nome utente**
	- **Password**

### **NOTA**

La funzione Scansione su rete è disponibile quando si configurano i profili del server di rete mediante Gestione pagina Web.

6 Fare clic su **Invia** per applicare le impostazioni.

# **5**

# <span id="page-50-0"></span>**Scansione su server e-mail (solo ADS-1500W/ADS-1600W) <sup>5</sup>**

# <span id="page-50-1"></span>**Panoramica <sup>5</sup>**

La funzione Scansione su server e-mail consente di inviare i documenti acquisiti tramite e-mail. I documenti vengono trasmessi come file allegati a messaggi e-mail.

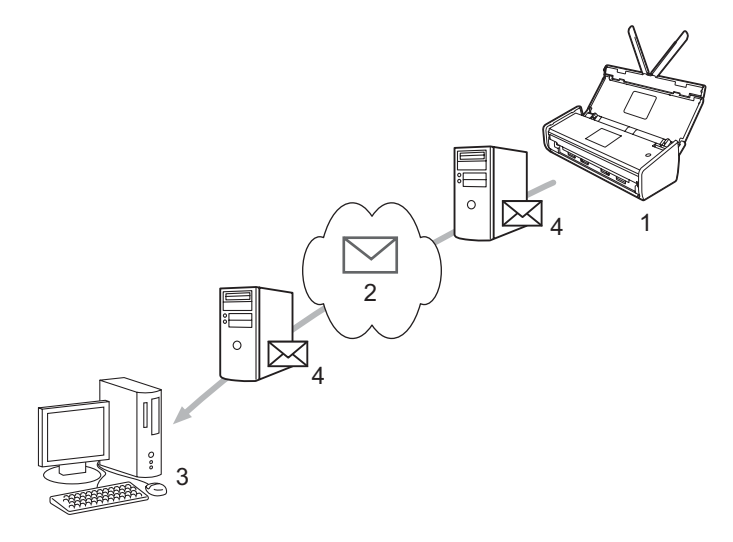

- **1 Mittente**
- **2 Internet**
- **3 Destinatario**
- **4 Server e-mail**

## <span id="page-50-2"></span>**Informazioni importanti su Scansione su server e-mail <sup>5</sup>**

Se la dimensione dei dati di immagine di un documento è eccessiva, è possibile che una trasmissione abbia esito negativo.

# <span id="page-51-0"></span>**Scansione su server e-mail <sup>5</sup>**

Prima di utilizzare la funzione Scansione su server e-mail è necessario configurare la macchina Brother per comunicare con la rete e con il server di posta. È possibile usare questi elementi mediante Gestione pagina Web, Impostazione remota o BRAdmin Professional 3. È necessario assicurarsi che nella macchina siano configurati i seguenti elementi:

- Indirizzo IP (se si utilizza già la macchina in rete, l'indirizzo IP della macchina è stato configurato correttamente.)
- Indirizzo e-mail
- SMTP, indirizzo del server POP3/porta/Metodo di autenticazione/Metodo di crittografia/Verifica del certificato del server
- Nome e password della casella di posta

In caso di dubbi su una di queste voci, rivolgersi all'amministratore di rete.

#### **NOTA**

Sebbene sia necessario configurare un indirizzo e-mail nella macchina, la macchina non dispone di una funzione di ricezione e-mail. Pertanto, se il destinatario risponde all'e-mail inviata dalla macchina, la macchina non può riceverla.

#### <span id="page-51-1"></span>**Prima della scansione su server e-mail <sup>5</sup>**

Per eseguire la scansione su server e-mail, potrebbe essere necessario configurare i seguenti elementi (usando Gestione pagina Web o Impostazione remota):

- Oggetto del mittente
- Limite dimensioni
- Notifica (per ulteriori informazioni, vedere *[E-mail verifica trasmissione \(TX\)](#page-52-2)* a pagina 50.)

#### <span id="page-51-2"></span>**Come eseguire la scansione su server e-mail <sup>5</sup>**

Per le operazioni di invio, vedere *Invio dei documenti acquisiti direttamente a un indirizzo e-mail (solo ADS-1500W/ADS-1600W)* nella Guida dell'utente.

Al termine della scansione, il documento acquisito viene trasmesso automaticamente all'indirizzo e-mail

specificato tramite il server SMTP. È possibile annullare l'operazione di invio premendo  $\blacksquare$  durante la

scansione. Una volta completata la trasmissione, la macchina torna in modalità standby.

#### **NOTA**

Alcuni server e-mail non consentono di inviare documenti e-mail di grandi dimensioni (l'amministratore di sistema spesso stabilisce un limite per le dimensioni massime dei messaggi e-mail). Con la funzione Scansione su server e-mail abilitata, la macchina visualizza il messaggio Memoria esaurita quando si tenta di inviare documenti e-mail di dimensioni superiori a 1 Mbyte. Il documento non viene inviato. Il documento da inviare deve essere separato in documenti di dimensioni inferiori che verranno accettati dal server di posta.

# <span id="page-52-0"></span>**Altre opzioni di Scansione su server e-mail <sup>5</sup>**

### <span id="page-52-2"></span><span id="page-52-1"></span>**E-mail verifica trasmissione (TX) <sup>5</sup>**

Usare l'e-mail di verifica della trasmissione per richiedere notifiche dalla postazione ricevente, al fine di sapere che l'e-mail è stata ricevuta ed elaborata.

#### **Setup mail TX**

Per usare questa funzionalità, impostare l'opzione Notifica nell'opzione Setup mail TX su Sì o No. Se l'opzione è impostata su Sì, insieme ai dati di immagine viene inviato un campo di informazioni aggiuntive.

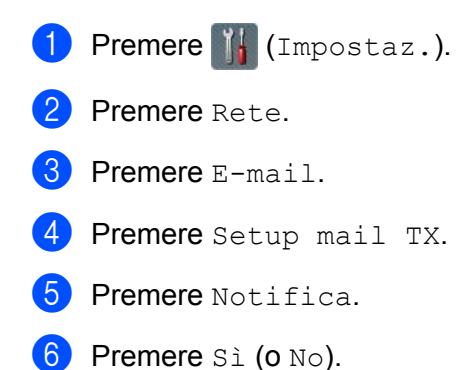

# **NOTA**

• MDN (Message Disposition Notification)

Questo campo richiede lo stato del messaggio e-mail dopo il recapito tramite il mezzo di trasmissione SMTP (Simple Mail Transfer Protocol). Quando il destinatario riceve il messaggio, questi dati vengono utilizzati per la lettura dell'e-mail ricevuta da parte della macchina o dell'utente. Ad esempio, se il messaggio viene aperto per la lettura, il destinatario invia una notifica al mittente o alla macchina che ha effettuato l'invio.

Il destinatario deve supportare il campo MDN per poter inviare un rapporto di notifica, altrimenti la richiesta verrà ignorata.

• Questa macchina non può ricevere e-mail. Per usare la funzione di verifica TX, è necessario inoltrare la notifica a un indirizzo e-mail diverso. È possibile configurare  $Indirizzo$  Mail per riflettere l'indirizzo e-mail dal quale si desidera ricevere la notifica.

**6**

# <span id="page-53-0"></span>**Funzioni di protezione <sup>6</sup>**

# <span id="page-53-1"></span>**Panoramica <sup>6</sup>**

La macchina Brother utilizza alcuni dei protocolli di crittografia e protezione delle reti più aggiornati attualmente disponibili. Queste funzioni di rete possono essere integrate nel piano di protezione generale della rete per proteggere i dati e impedire l'accesso non autorizzato alla macchina. In questo capitolo viene spiegato come configurare tali funzioni.

È possibile configurare le seguenti funzioni di protezione:

- Invio di e-mail in sicurezza (vedere *[Invio di e-mail in sicurezza \(solo ADS-1500W/ADS-1600W\)](#page-54-3)* [a pagina 52](#page-54-3))
- Gestione di più certificati (vedere *[Gestione di certificati multipli \(solo ADS-1500W/ADS-1600W\)](#page-56-2)* [a pagina 54](#page-56-2))

#### **NOTA**

È consigliabile disattivare i protocolli FTP e TFTP. L'accesso alla macchina tramite questi protocolli non è protetto. Tuttavia, se si disattiva il protocollo FTP, anche la funzione Scansione su FTP viene disattivata. Per ulteriori informazioni sulla configurazione delle impostazioni dei protocolli, vedere *[Configurare le](#page-40-0)  [impostazioni della macchina mediante Gestione pagina Web \(browser Web\)](#page-40-0)* a pagina 38.

# <span id="page-54-3"></span><span id="page-54-0"></span>**Invio di e-mail in sicurezza (solo ADS-1500W/ADS-1600W) <sup>6</sup>**

### <span id="page-54-1"></span>**Configurazione mediante Gestione pagina Web (browser Web) <sup>6</sup>**

È possibile configurare l'invio sicuro di e-mail con l'autenticazione utente, oppure l'invio e la ricezione sicuri di e-mail utilizzando SSL/TLS nella schermata Gestione pagina Web.

- Avviare il browser Web.
- 2 Digitare "http://indirizzo IP della macchina/" nel browser (dove "indirizzo IP della macchina" è l'indirizzo IP della macchina in uso).

Ad esempio:

http://192.168.1.2/

- 3 Per impostazione predefinita non è richiesta alcuna password. Digitarne una, se è stata impostata, e fare quindi clic su  $\rightarrow$ .
- 4 Fare clic su **Rete**.
- 5 Fare clic su **Protocollo**.
- 6 Fare clic su **Impostazione avanzata** in **POP3/SMTP** e assicurarsi che lo stato di **POP3/SMTP** sia **Attivata**.
- 7 È possibile configurare le impostazioni **POP3/SMTP** in questa pagina.

#### **NOTA**

- Per ulteriori informazioni, vedere il testo della Guida in Gestione pagina Web.
- È anche possibile verificare se le impostazioni e-mail sono corrette dopo la configurazione inviando un messaggio di prova.
- Se non si conoscono le impostazioni del server POP3/SMTP, rivolgersi all'amministratore di sistema o all'ISP (provider di servizi Internet) per ottenere ulteriori informazioni.
- 8 Dopo avere eseguito la configurazione, fare clic su **Invia**. Viene visualizzata la finestra di dialogo **Test configurazione invio posta elettronica**.
- 9 Seguire le istruzioni visualizzate a schermo per provare le impostazioni correnti.

### <span id="page-54-2"></span>**Invio di e-mail con l'autenticazione utente <sup>6</sup>**

<span id="page-54-4"></span>La macchina supporta i metodi POP prima di SMTP e SMTP-AUTH per l'invio di e-mail attraverso un server di posta che richiede l'autenticazione utente. Questi metodi impediscono a un utente non autorizzato di accedere al server e-mail. È possibile utilizzare BRAdmin Professional 3 o Gestione pagina Web per configurare queste impostazioni. È possibile utilizzare i metodi POP prima di SMTP e SMTP-AUTH per le notifiche e-mail, i rapporti e-mail e la scansione su server e-mail.

#### **Impostazioni del server e-mail**

È necessario che le impostazioni del metodo di autenticazione SMTP corrispondano al metodo utilizzato dal server e-mail. Rivolgersi all'amministratore di rete o al provider di servizi Internet per informazioni sulla configurazione del server e-mail.

**6**

È inoltre necessario selezionare la casella di controllo **SMTP-AUTH** di **Metodo di autenticazione server SMTP** per abilitare l'autenticazione del server SMTP.

#### **Impostazioni SMTP**

- È possibile modificare il numero di porta SMTP mediante Gestione pagina Web. Questo è utile se l'ISP (provider di servizi Internet) implementa il servizio "Outbound Port 25 Blocking (OP25B)".
- Impostando il numero di porta SMTP su un valore specifico che l'ISP utilizza per il server SMTP (ad esempio la porta 587), è possibile inviare un'e-mail tramite il server SMTP.
- Se è possibile utilizzare entrambi i metodi POP prima di SMTP e SMTP-AUTH, è consigliabile scegliere SMTP-AUTH.
- Se si sceglie POP prima di SMTP come metodo di autenticazione del server SMTP, è necessario configurare le impostazioni POP3. Se necessario è anche possibile utilizzare il metodo APOP.

### <span id="page-55-0"></span>**Invio di e-mail in sicurezza mediante SSL/TLS <sup>6</sup>**

La macchina supporta i metodi SSL/TLS per l'invio di e-mail attraverso un server di posta che richiede la comunicazione SSL/TLS protetta. Per inviare e-mail attraverso un server di posta che utilizza la comunicazione SSL/TLS, è necessario configurare correttamente SMTP su SSL/TLS o POP3 su SSL/TLS.

#### **Verifica del certificato del server**

- Se si sceglie SSL o TLS per **SMTP su SSL/TLS** o **POP3 su SSL/TLS**, la casella di controllo **Verificare il certificato server** viene automaticamente selezionata per verificare il certificato del server.
	- Prima di verificare il certificato del server, è necessario importare il certificato CA emesso dalla CA che ha firmato il certificato del server. Rivolgersi all'amministratore di rete o al provider di servizi Internet (ISP) per sapere se è necessario importare un certificato CA. Per l'importazione del certificato, vedere *[Importazione ed esportazione di un certificato CA](#page-56-3)* a pagina 54.
	- Se non è necessario verificare il certificato del server, deselezionare **Verificare il certificato server**.

#### **Numero di porta**

- Se si sceglie SSL o TLS, il valore **Porta SMTP** o **Porta POP3** viene modificato in base al protocollo. Per cambiare manualmente il numero della porta, immettere il numero desiderato dopo avere selezionato **SMTP su SSL/TLS** o **POP3 su SSL/TLS**.
- È necessario configurare il metodo di comunicazione POP3/SMTP in base al server di posta. Per maggiori dettagli sulle impostazioni del server di posta, rivolgersi all'amministratore di rete o all'ISP (provider di servizi Internet).

Nella maggior parte dei casi, i servizi di posta sul Web protetti richiedono le seguenti impostazioni:

#### **(SMTP)**

**Porta SMTP**: 587 **Metodo di autenticazione server SMTP**: SMTP-AUTH **SMTP su SSL/TLS**: TLS **(POP3) Porta POP3**: 995 **POP3 su SSL/TLS**: SSL

# <span id="page-56-2"></span><span id="page-56-0"></span>**Gestione di certificati multipli (solo ADS-1500W/ADS-1600W) <sup>6</sup>**

La funzionalità di certificati multipli consente di usare Gestione pagina Web per gestire ciascun certificato installato nella macchina. In Gestione pagina Web, navigare fino alla schermata **Certificato CA** per visualizzare il contenuto del certificato, eliminare o esportare i certificati.

È possibile memorizzare fino a tre certificati CA per utilizzare SMTP su SSL e/o POP3 su SSL.

Consigliamo di memorizzare un certificato in meno del consentito, riservando un punto vuoto in caso di scadenza del certificato. Alla scadenza di un certificato, importare un nuovo certificato nel punto riservato, quindi eliminare il certificato scaduto. In questo modo si evita un errore di configurazione.

#### **NOTA**

Quando si utilizza SSL per comunicazioni SMTP, non è necessario scegliere un certificato. Il certificato necessario sarà scelto automaticamente.

### <span id="page-56-3"></span><span id="page-56-1"></span>**Importazione ed esportazione di un certificato CA <sup>6</sup>**

È possibile memorizzare un certificato CA nella macchina mediante l'importazione e l'esportazione.

#### **Come importare un certificato CA <sup>6</sup>**

1 Avviare il browser Web.

- 2 Digitare "http://indirizzo IP della macchina/" nel browser (dove "indirizzo IP della macchina" è l'indirizzo IP della macchina in uso).
	- Ad esempio:

http://192.168.1.2/

- 3 Fare clic sulla scheda **Rete**, quindi fare clic su **Sicurezza**.
- 4 Fare clic su **Certificato CA**.
- 5 Fare clic su **Importa certificato CA** e scegliere il certificato.
- 6 Fare clic su **Invia**.

#### **Come esportare un certificato CA <sup>6</sup>**

- **1** Avviare il browser Web.
- 2 Digitare "http://indirizzo IP della macchina/" nel browser (dove "indirizzo IP della macchina" è l'indirizzo IP della macchina in uso).
	- Ad esempio:

http://192.168.1.2/

- 3 Fare clic sulla scheda **Rete**, quindi fare clic su **Sicurezza**.
- 4 Fare clic su **Certificato CA**.

Funzioni di protezione

- Selezionare il certificato da esportare e fare clic su **Esporta**.
- Fare clic su **Invia**.

**7**

# <span id="page-58-0"></span>**Risoluzione dei problemi <sup>7</sup>**

# <span id="page-58-1"></span>**Panoramica <sup>7</sup>**

In questo capitolo è spiegato come risolvere i problemi di rete tipici che si possono verificare durante l'utilizzo della macchina Brother.

Visitare il Brother Solutions Center all'indirizzo<http://solutions.brother.com/>e fare clic su **Manuali** nella pagina relativa al modello in uso per scaricare gli altri manuali per la macchina Brother.

# <span id="page-58-2"></span>**Identificazione del problema <sup>7</sup>**

Prima di leggere questo capitolo, verificare che le seguenti voci siano configurate.

#### <span id="page-58-3"></span>**Controllare quanto segue:**

L'adattatore CA è collegato correttamente e la macchina Brother è accesa.

Il punto di accesso, il router o l'hub è acceso e il rispettivo pulsante di collegamento lampeggia.

Tutti gli imballaggi protettivi sono stati rimossi dalla macchina.

Il coperchio anteriore, il coperchio del cuscinetto di separazione e il coperchio del rullo di scorrimento sono completamente chiusi.

### **Consultare la pagina della soluzione: <sup>7</sup>**

- *[Non è possibile completare l'impostazione della rete wireless.](#page-59-0)* a pagina 57
- *[La macchina Brother non si trova nella rete durante l'installazione di MFL-Pro Suite.](#page-60-0)* a pagina 58
- *[La macchina Brother non è in grado di eseguire la scansione in rete. La macchina Brother non si trova](#page-61-0)  [nella rete neanche dopo la corretta installazione.](#page-61-0)* a pagina 59
- *[Sto utilizzando un software di protezione.](#page-63-0)* a pagina 61
- *[Si desidera controllare che i dispositivi di rete funzionino correttamente.](#page-64-0)* a pagina 62

### <span id="page-59-0"></span>**Non è possibile completare l'impostazione della rete wireless. <sup>7</sup>**

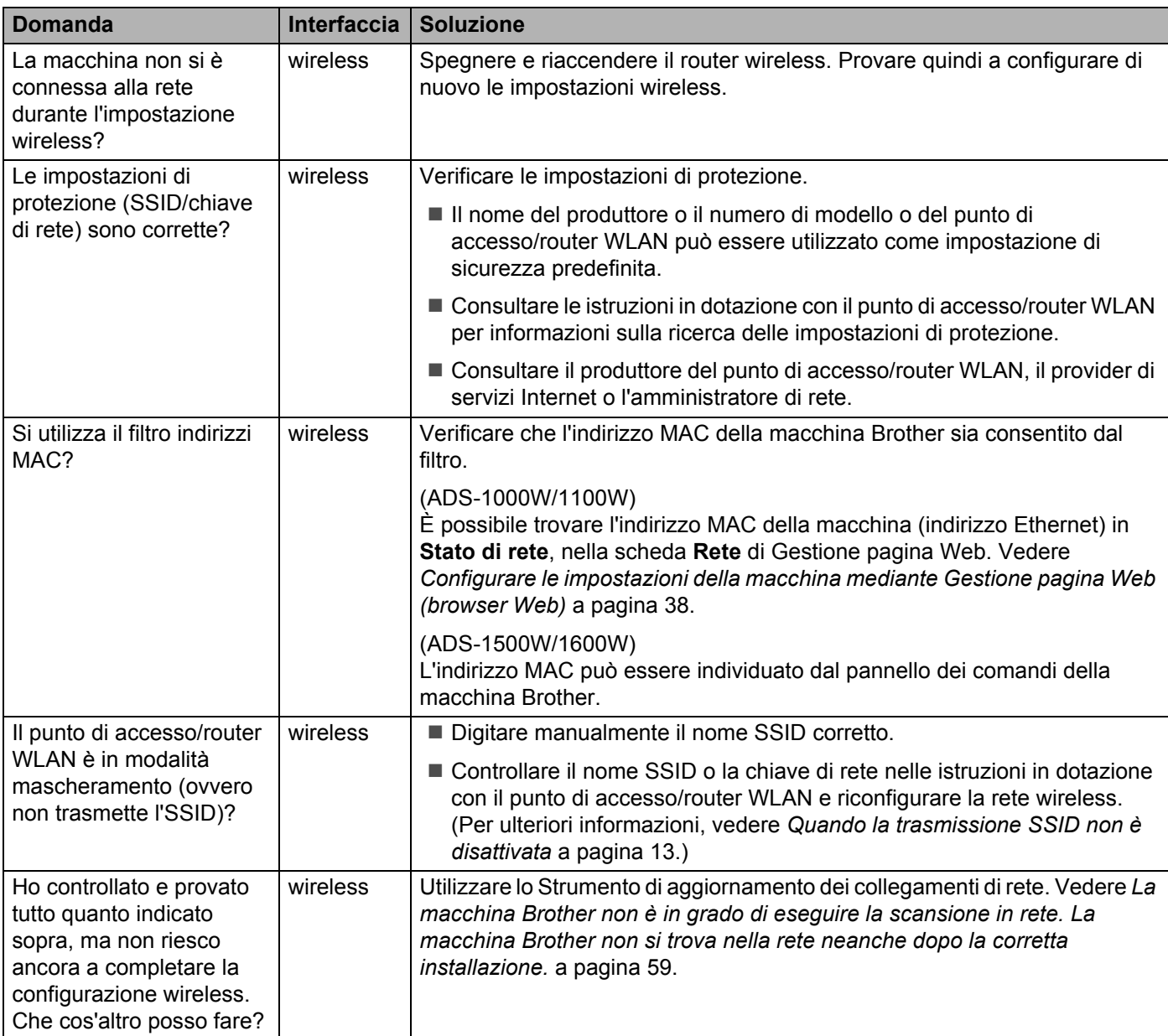

### <span id="page-60-0"></span>**La macchina Brother non si trova nella rete durante l'installazione di MFL-Pro Suite. <sup>7</sup>**

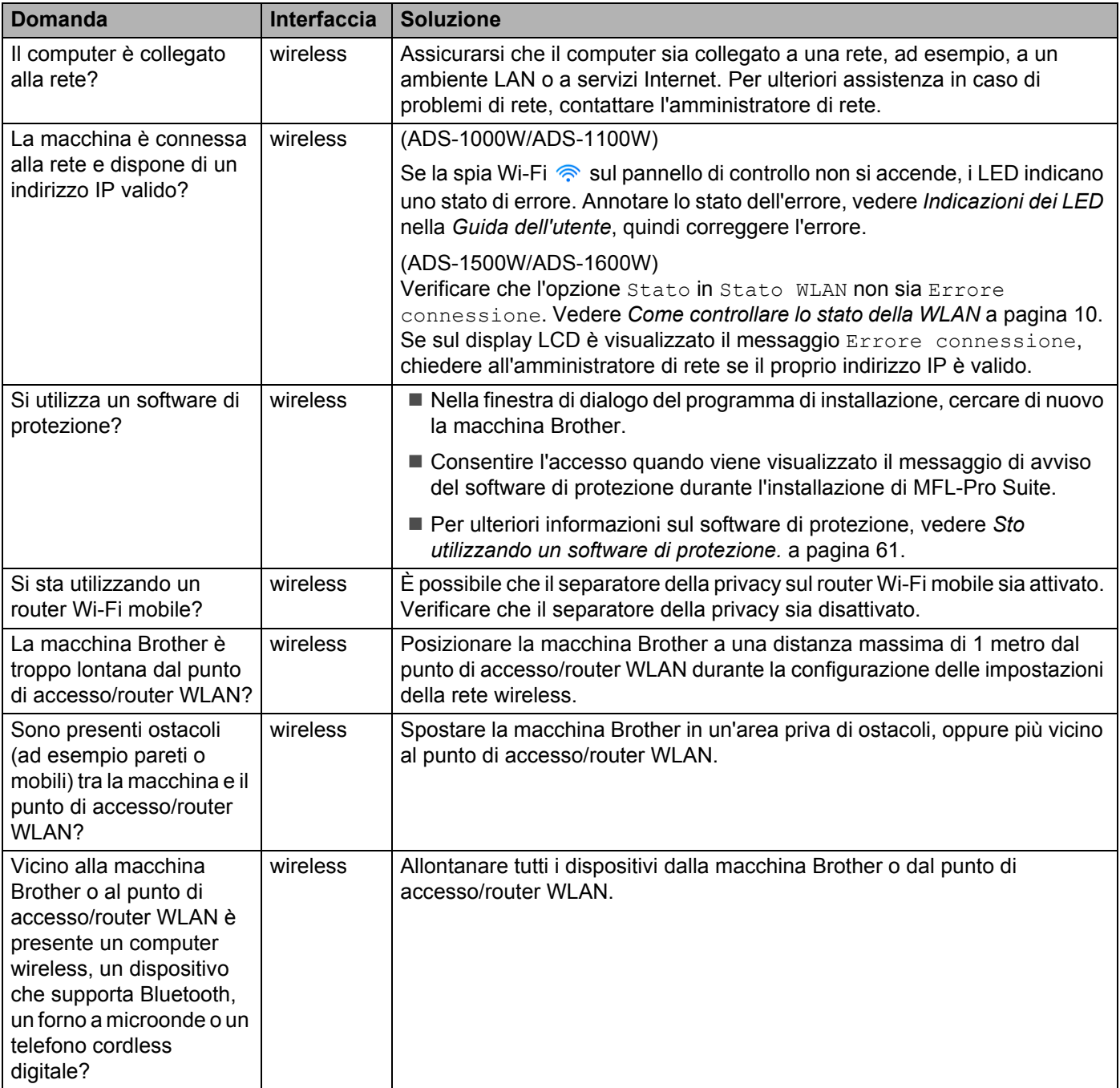

#### <span id="page-61-0"></span>**La macchina Brother non è in grado di eseguire la scansione in rete. La macchina Brother non si trova nella rete neanche dopo la corretta installazione. <sup>7</sup>**

<span id="page-61-1"></span>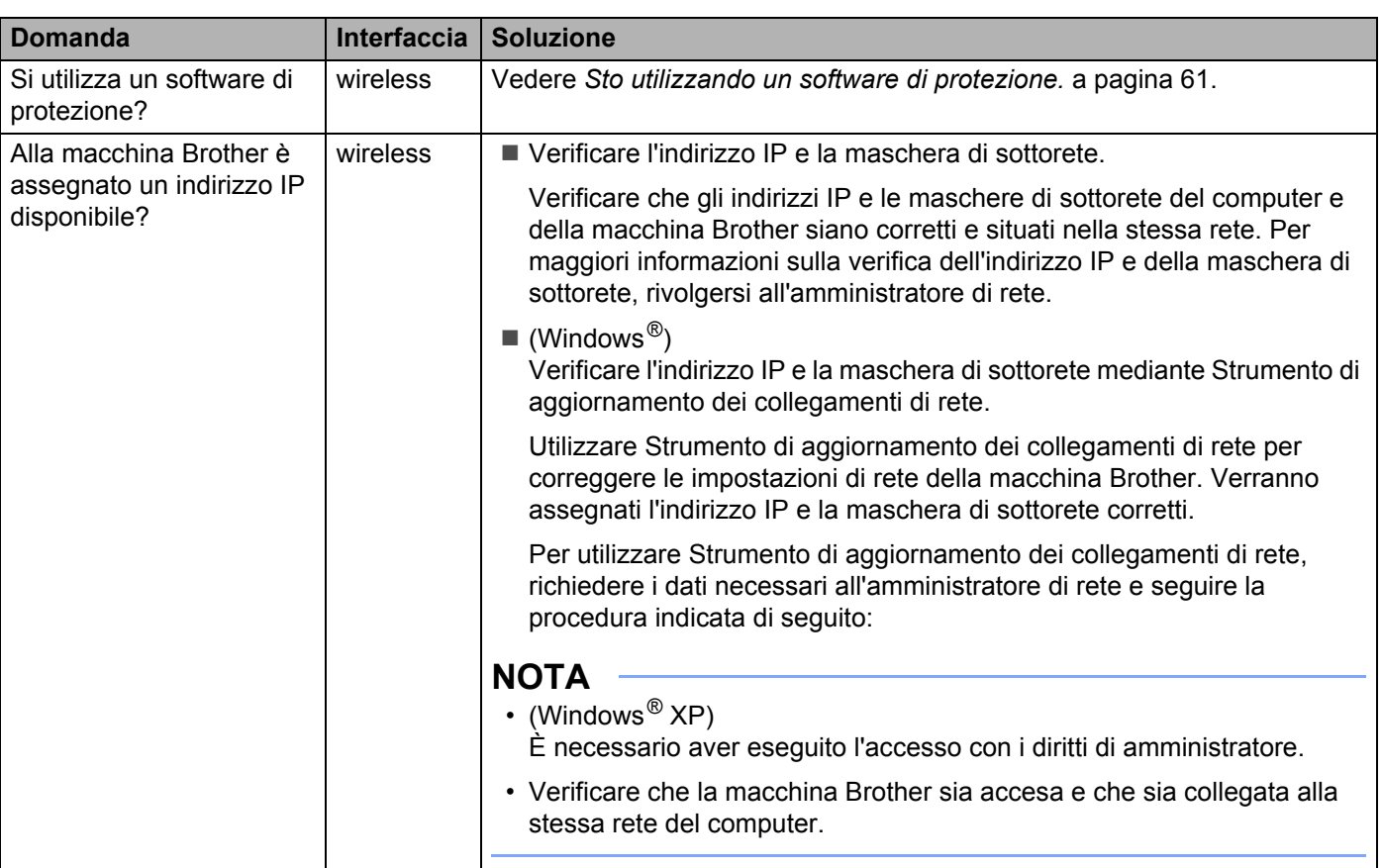

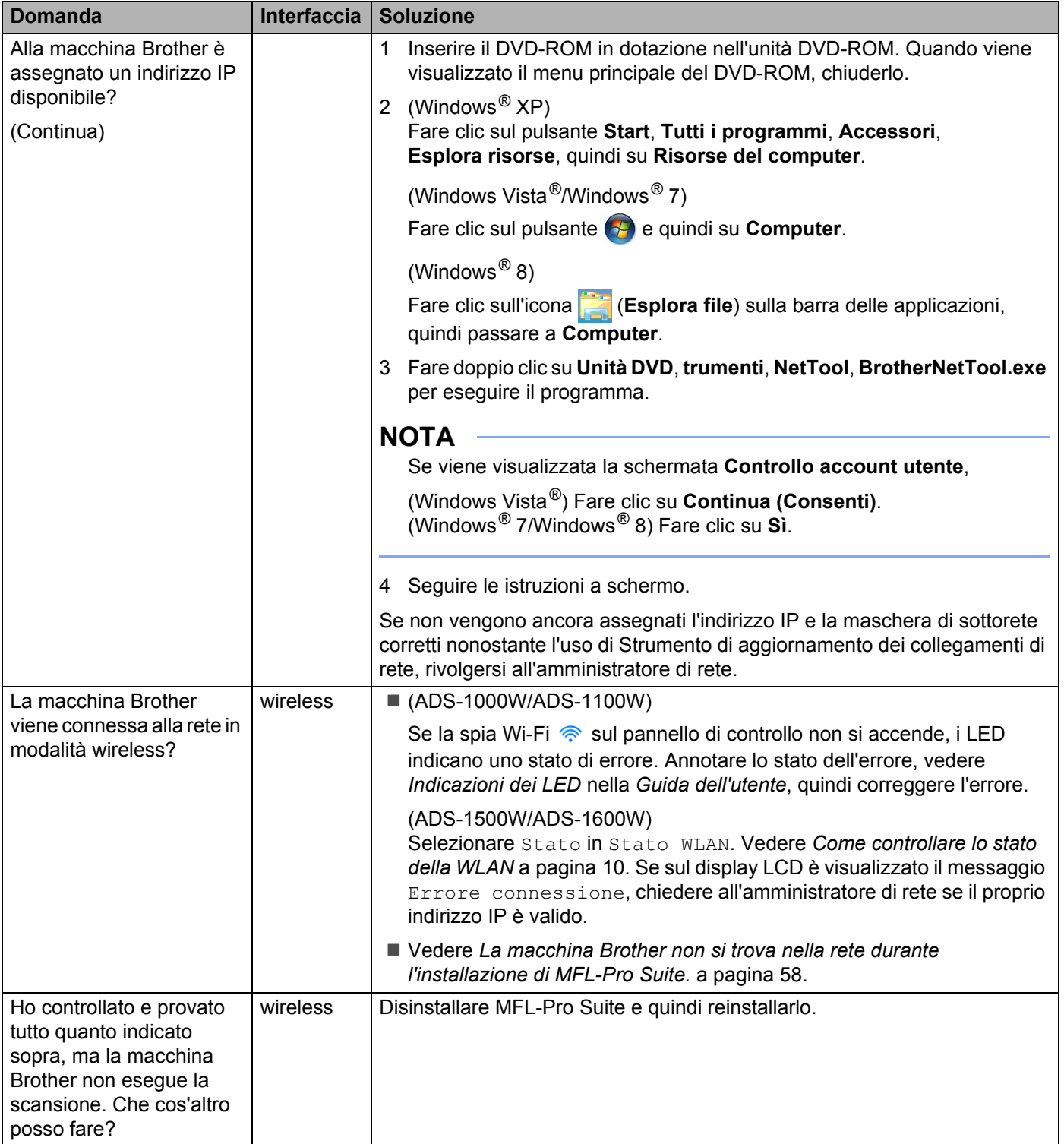

### <span id="page-63-0"></span>**Sto utilizzando un software di protezione. <sup>7</sup>**

<span id="page-63-1"></span>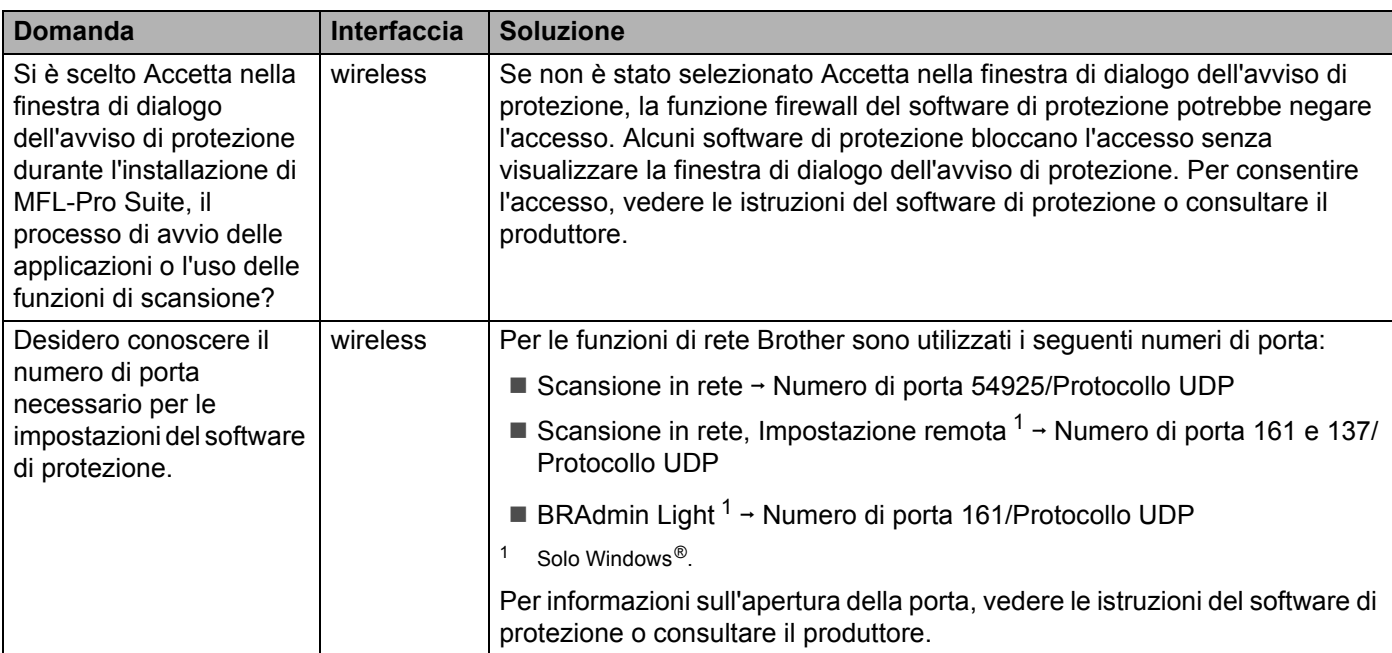

### <span id="page-64-0"></span>**Si desidera controllare che i dispositivi di rete funzionino correttamente. <sup>7</sup>**

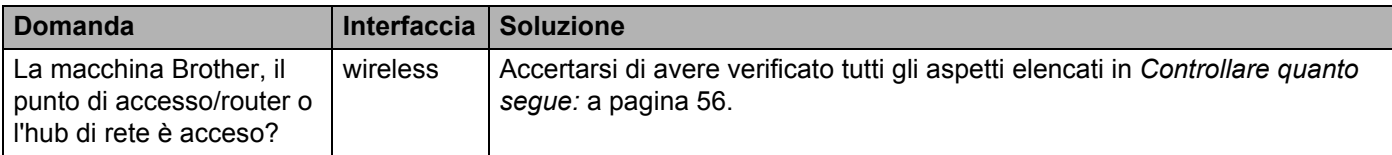

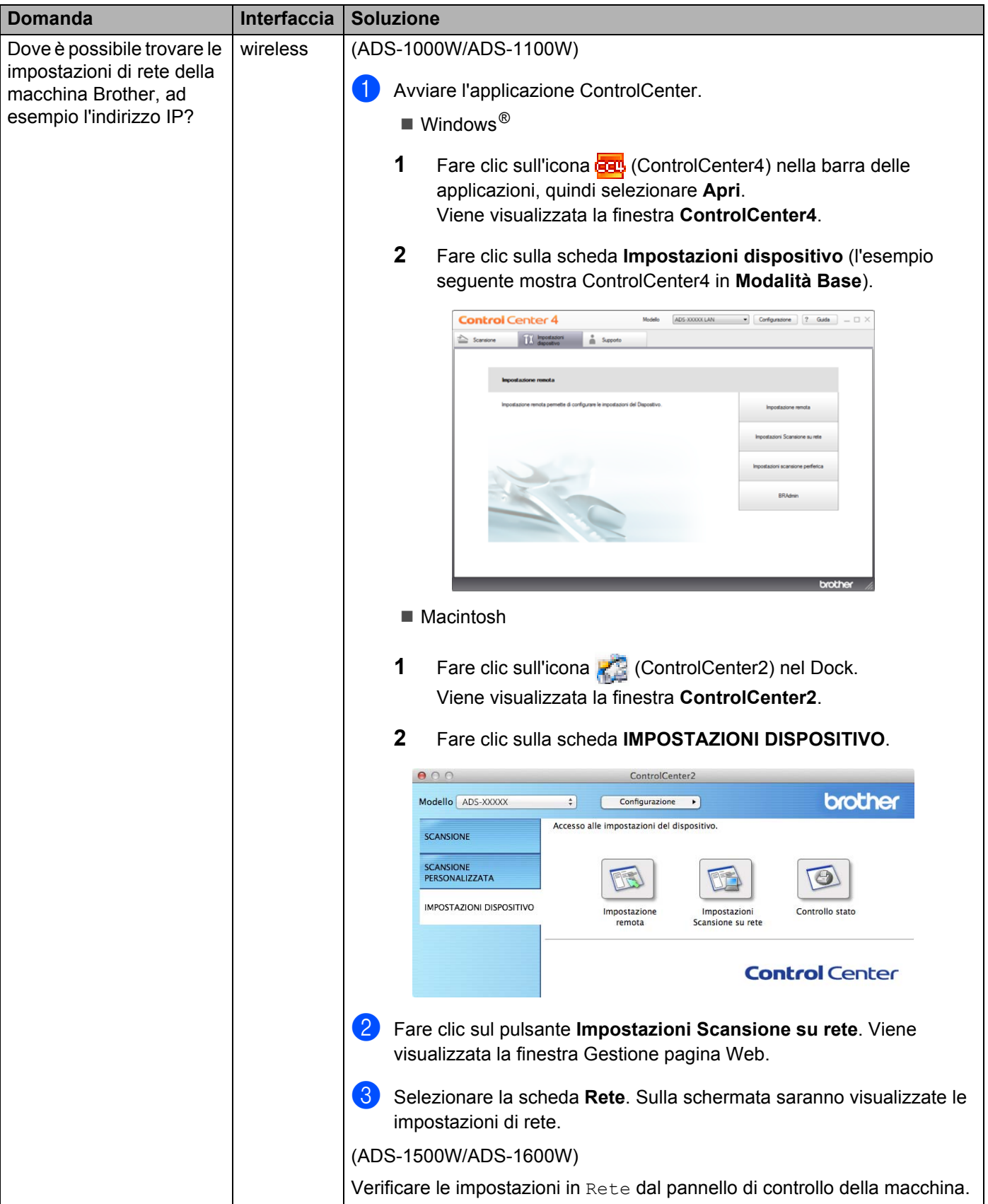

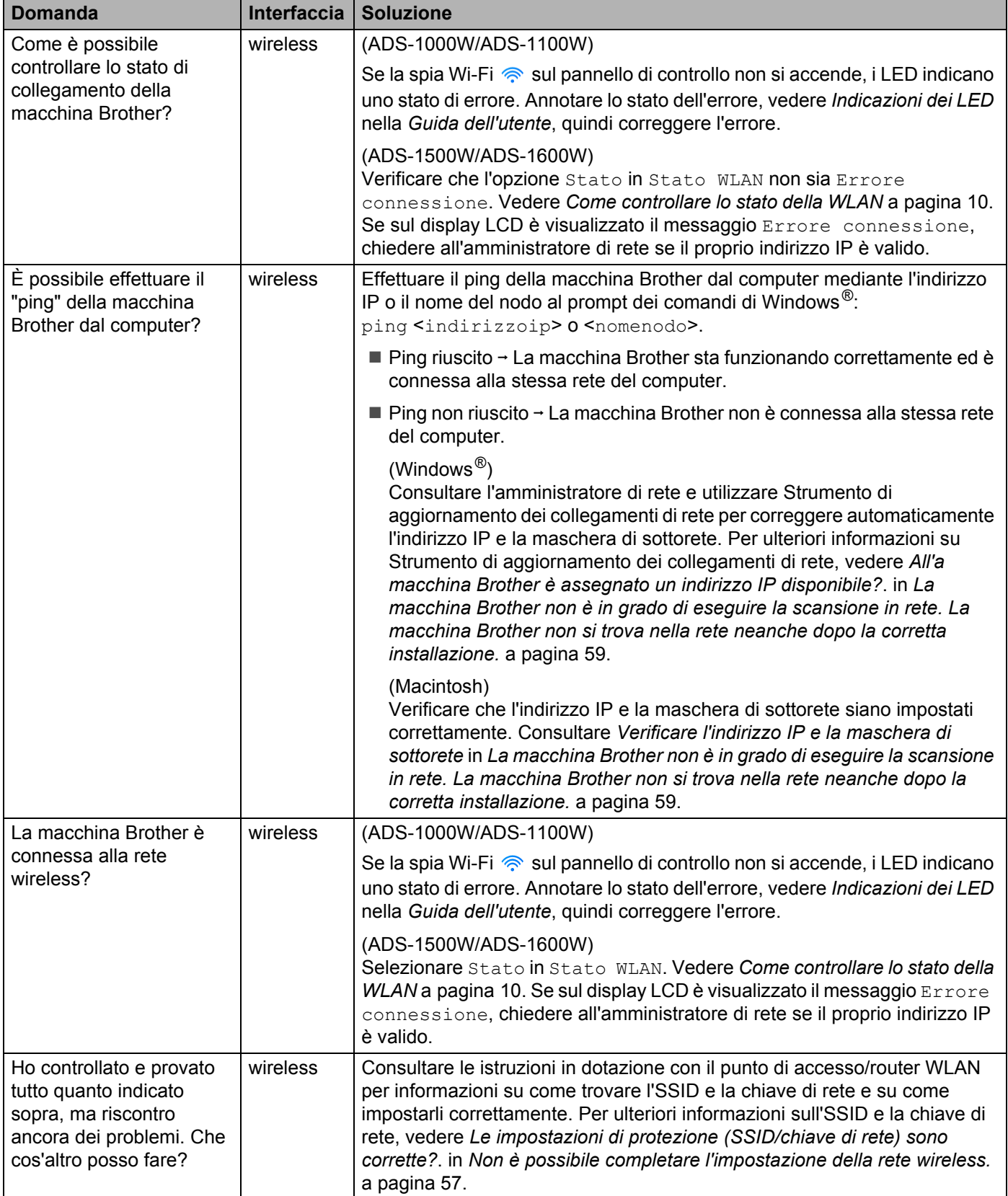

**8**

# <span id="page-67-0"></span>**Impostazioni di rete aggiuntive (per Windows®) <sup>8</sup>**

# <span id="page-67-1"></span>**Tipi di impostazioni <sup>8</sup>**

Sono disponibili le seguenti funzionalità. Se si desidera configurare ulteriori impostazioni di rete.

- Servizi Web per la scansione (Windows Vista<sup>®</sup>, Windows<sup>®</sup> 7 e Windows<sup>®</sup> 8)
- <span id="page-67-4"></span>Vertical Pairing (Windows<sup>®</sup> 7 e Windows<sup>®</sup> 8)

### **NOTA**

Verificare che il computer host e la macchina si trovino nella stessa sottorete o che il router sia configurato in modo da consentire il passaggio dei dati tra i due dispositivi.

# <span id="page-67-2"></span>**Installazione dei driver necessari per la scansione tramite Servizi Web (Windows Vista®, Windows® 7, Windows® 8) <sup>8</sup>**

La funzione Servizi Web consente di monitorare le macchine in rete. Consente inoltre di semplificare il processo di installazione dei driver. I driver utilizzati per la scansione tramite Servizi Web possono essere installati facendo clic con il pulsante destro del mouse sull'icona dello scanner nel computer; la porta Servizi Web (porta WSD) del computer viene creata automaticamente. (Per ulteriori informazioni sulla scansione tramite Servizi Web, consultare la Guida dell'utente.)

### **NOTA**

Prima di configurare questa impostazione è necessario configurare l'indirizzo IP nella macchina.

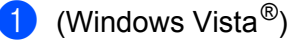

Fare clic su (**Start**) > **Rete**.

(Windows $^{\circledR}$  7)

Fare clic su (**Start**) > **Pannello di controllo** > **Rete e Internet** > **Visualizza dispositivi e computer della rete**. (Windows $^{\circledR}$  8)

Spostare il mouse sull'angolo inferiore destro del desktop. Quando viene visualizzata la barra dei menu, fare clic su **Impostazioni** > **Modifica impostazioni PC** > **Dispositivi** > **Aggiungi un dispositivo**.

2 Il nome dei servizi Web della macchina viene visualizzato con l'icona dello scanner. Fare clic con il pulsante destro del mouse sulla macchina che si desidera installare.

### **NOTA**

<span id="page-67-3"></span>Il nome dei servizi Web della macchina Brother corrisponde al nome del modello e all'indirizzo MAC (indirizzo Ethernet) della macchina (ad esempio Brother ADS-XXXXX (nome del modello) [XXXXXXXXXXXXXXXX] (indirizzo MAC/indirizzo Ethernet)).

3 (Windows Vista<sup>®</sup>/Windows<sup>®</sup> 7) Fare clic su **Installa** nel menu a discesa della macchina. (Windows $^{\circledR}$  8) Selezionare la macchina che si desidera installare.

# <span id="page-68-0"></span>**Installazione del driver per la scansione in rete nella modalità Infrastruttura con Vertical Pairing (Windows® 7 e Windows® 8) <sup>8</sup>**

Windows® Vertical Pairing è una tecnologia che consente a una macchina wireless con supporto per Vertical Pairing di connettersi alla rete a infrastruttura con il metodo PIN di WPS e con la funzione Servizi Web. In questo modo è inoltre possibile installare il driver dello scanner dall'icona dello scanner situata nella schermata **Aggiungi un dispositivo**.

Nella modalità Infrastruttura è possibile collegare la macchina alla rete wireless e quindi installare il driver dello scanner con questa funzione. Attenersi alla procedura seguente:

### **NOTA**

- Se la funzione Servizi Web della macchina è disattivata, è necessario riattivarla. Per impostazione predefinita la funzione Servizi Web per la macchina Brother è attivata. È possibile modificare l'impostazione di Servizi Web mediante Gestione pagina Web (browser Web) o BRAdmin Professional 3.
- Verificare che il punto di accesso/router WLAN includa il logo di compatibilità con Windows<sup>®</sup> 7 o Windows<sup>®</sup> 8. In caso di dubbi riguardo al logo di compatibilità, contattare il produttore del punto di accesso/router.
- Verificare che il computer includa il logo di compatibilità con Windows<sup>®</sup> 7 o Windows<sup>®</sup> 8. In caso di dubbi riguardo al logo di compatibilità, contattare il produttore del computer.
- Se si configura la rete wireless mediante una scheda di interfaccia di rete (NIC) wireless esterna, verificare che la scheda NIC wireless includa il logo di compatibilità con Windows<sup>®</sup> 7 o Windows<sup>®</sup> 8. Per ulteriori informazioni, contattare il produttore della scheda NIC wireless.
- Per utilizzare un computer Windows  $\mathbb{R}$  7 o Windows  $\mathbb{R}$  8 come dispositivo di registrazione, è necessario registrare prima il computer nella rete. Consultare le istruzioni in dotazione con il punto di accesso/router WLAN.
- 1 Accendere la macchina.
- 2 Impostare la macchina nella modalità WPS (vedere *[Uso del metodo PIN di Wi-Fi Protected Setup \(WPS\)](#page-22-0)* [a pagina 20\)](#page-22-0).

#### $3$  (Windows  $^{\circledR}$  7)

#### Fare clic su (**Start**) > **Dispositivi e stampanti** > **Aggiungi dispositivo**.

(Windows $^{\circledR}$  8)

Spostare il mouse sull'angolo inferiore destro del desktop. Quando viene visualizzata la barra dei menu, fare clic su **Impostazioni** > **Pannello di controllo** > **Hardware e suoni** > **Dispositivi e stampanti** > **Aggiungi un dispositivo**.

- $(4)$  Selezionare la macchina e digitare il PIN visualizzato dalla macchina stessa.
- 5 Selezionare la rete a infrastruttura alla quale si desidera connettersi, quindi fare clic su **Avanti**.
- 6 Quando la macchina viene visualizzata nella finestra di dialogo **Dispositivi e stampanti**, significa che la configurazione wireless e l'installazione del driver dello scanner sono state eseguite correttamente.

<span id="page-69-0"></span>**Appendice <sup>A</sup>**

**A**

# <span id="page-69-1"></span>**Protocolli e funzioni di protezione supportati <sup>A</sup>**

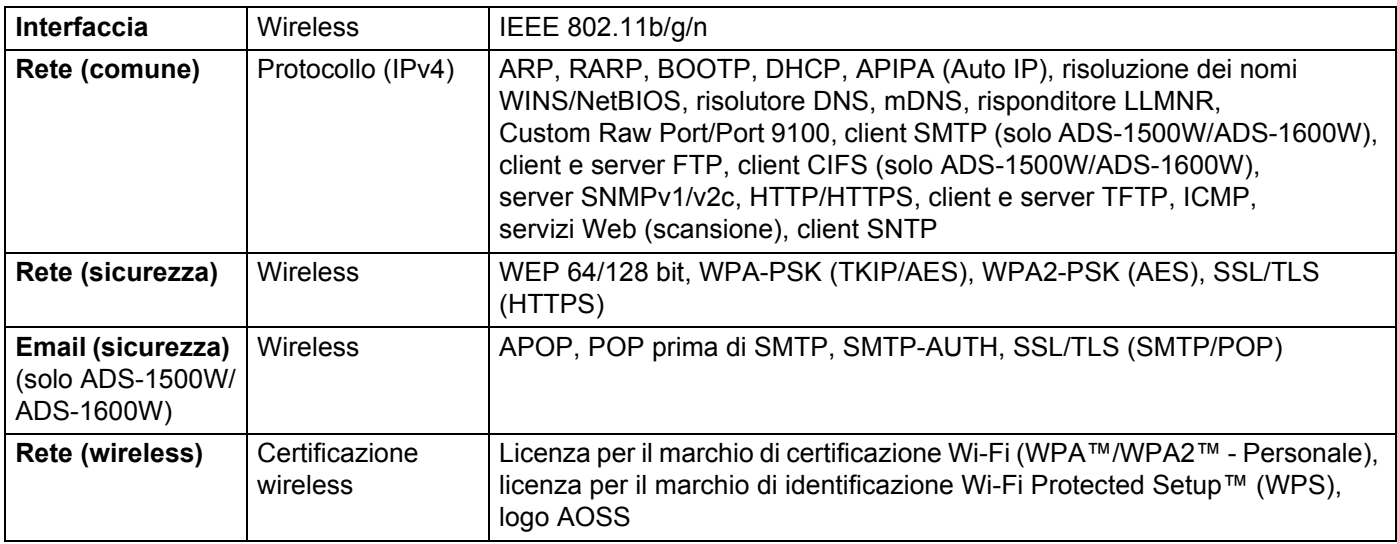

# <span id="page-70-0"></span>B Indice

# $\overline{\mathbf{B}}$

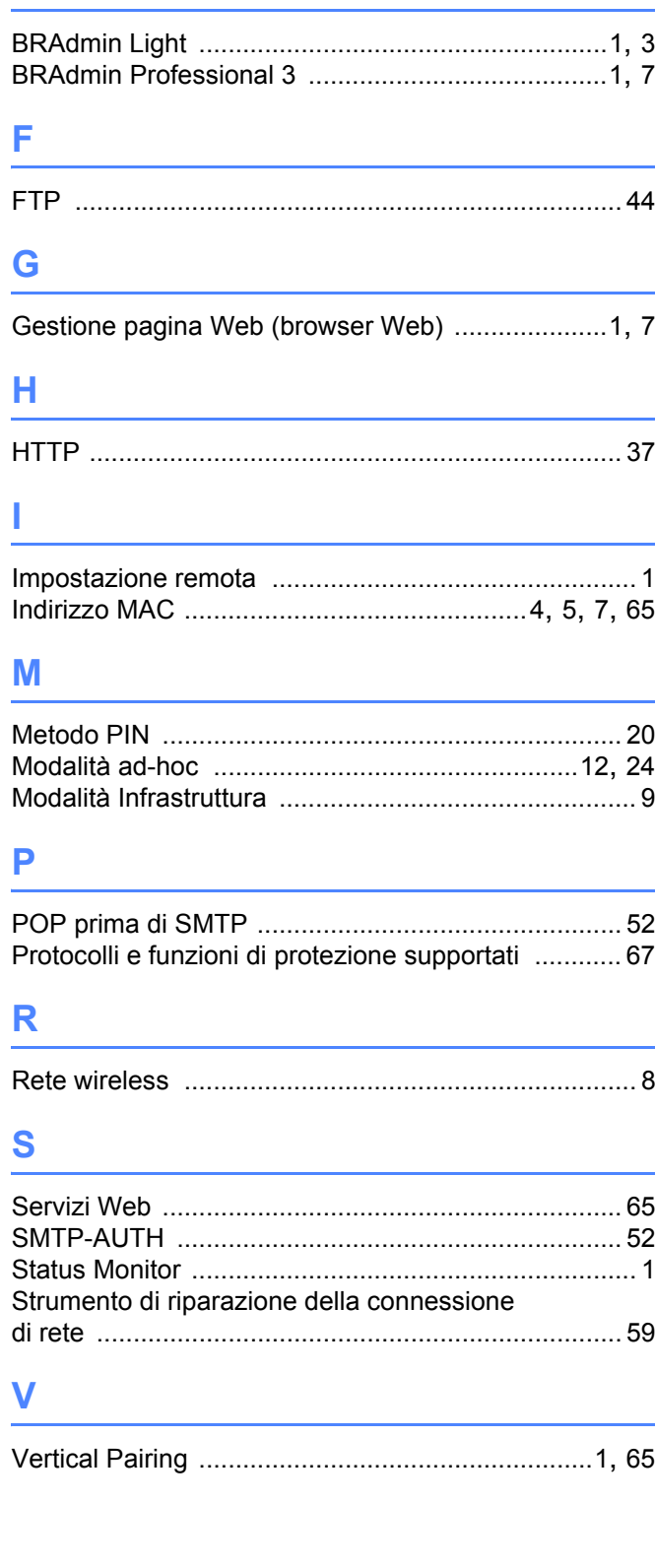

# $\overline{\mathsf{W}}$

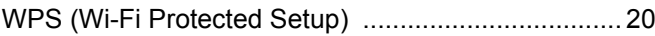